# **CICS Cobol Tutorial 2 Anlegen einer DB2 Datenbank**

**© Abteilung Technische Informatik, Institut für Informatik, Universität Leipzig © Abteilung Technische Informatik, Wilhelm Schickard Institut für Informatik, Universität Tübingen** 

# **Übersicht**

**Ziel dieses Tutorials ist es, eine z/OS - DB2 relationale Datenbank zu erzeugen und auszulesen. In dem hier beschriebenen Schritt wird von uns die Datenbank mit einer einzigen einfachen Tabelle angelegt und anschließend mit einigen wenigen Daten gefüllt.** 

**Die Aufgabe besteht aus den folgenden Schritten** 

- **1. DB2**
- **2. Anlegen benötigter Datasets**
- **3. Einloggen ins z/OS DB2**
- **4. Einstellen des Subsystem identifiers (SSIDs)**
- **5. Starten von SPUFI**
- **6. Überblick über die vier vorzunehmenden Definitionen** 
	- **6,1 DB2**
	- **6.2 DB2 Storage Management**
	- **6.3 Definitionen**
	- **6.4 Tabellenform**
- **7. Definition des Speicherplatzes für Datenbanken**
- **8. Anlegen einer Datenbank**
- **9. Defininition von Tablespace für DB2-Tabellen**
- **10. Erstellen der Tabelle**
- **11. Datensätze in die Tabelle einfügen**
- **12. Ansehen sämtlicher Datensätze der Tabelle**

*Aufgabe: Beschäftigen Sie sich mit diesem Tutorial und lösen Sie exakt und gewissenhaft die kursiv geschriebenen und umrahmten Aufgaben.* 

## **1. DB2**

**Das Datenbankmanagementsystem DB2 existiert in zwei unterschiedlichen Implementierungen, die jedoch weitestgehend kompatibel miteinander sind:** 

- **DB2 for z/OS, (frühere Bezeichnungen: DB2 UDB for z/OS)**
- **DB2 UDB for Linux, UNIX and Windows**

**DB2 Express für Windows und Linux ist eine kostenlose (nicht open Source) Version, welche den gleichen Code wie DB2 UDB benutzt.** 

**DB2 Everyplace ist eine slimmed-down, embedded Version von DB2 UDB für Cellphones, PDAs und ähnliche Devices.** 

**DB2 for z/OS verfügt über zahlreiche Funktionen, die unter DB2 UDB nicht verfügbar sind. Unterstützung für Sysplex, Coupling Facility, Workload Manager sind nur einige Beispiele.** 

**DB2 verwaltet Daten in Tables und speichert sie in Tablespaces. DB2 unterstützt neben den Standard-SQL-Datentypen auch binäre Datentypen (Text, Töne, Bilder, Videos, XML-Daten). Zusammen mit Oracle Database und MS SQL-Server gehört DB2 zu den Datenbanksystemen mit den größten Marktanteilen.** 

**Der Datenzugriff der Anwendungsschicht erfolgt mit SQL, das weitgehend dem ANSI-SQL Standard entspricht. Zugriffe auf gespeicherte Daten können daher aus vielen Programmiersprachen heraus mit eingebettetem SQL erfolgen. Darüber hinaus hat DB2 APIs für REXX, PL/I, COBOL, RPG, FORTRAN, C/C++, Delphi, .NET CLI, Java, andere.** 

**Um bei der Ausführung von DB-Zugriffen optimale Performance zu erzielen, wird ein sog. Optimizer eingesetzt, ein regelbasiertes Expertensystem, welches bei der Programmvorbereitung den Zugriff auf die betreffenden Tabellen festlegt. Dies beruht unter**  anderem auf den sogenannten Tabellenstatistiken, die mittels des Tools "RUNSTATS" **periodisch aktualisiert werden können, berücksichtigt aber auch andere Kennwerte wie z. B. die Anzahl der CPUs, den Systemzustand, die verfügbare Speichermenge und die physische Verteilung der Daten.** 

## **2. Anlegen benötigter Datasets**

**Wir loggen uns als TSO-Benutzer ein und wählen aus dem "ISPF Primary Option Menu" die Option "3" (Utilities) aus. Anschließend gehen wir mittels "2" zum "Data Set Utility" (s. Abbildung 1) .** 

```
 Menu RefList Utilities Help 
 ------------------------------------------------------------------------------ 
                               Data Set Utility 
    A Allocate new data set C Catalog data set 
    R Rename entire data set U Uncatalog data set 
   D Delete entire data set S Data set information (short)
blank Data set information 1996 M Allocate new data set
                                           V VSAM Utilities 
 ISPF Library: 
  Project . PRAK085
  Group . . CICSDB2
   Type . . . . TEST01 
 Other Partitioned, Sequential or VSAM Data Set: 
  Data Set Name . . .<br>Volume Serial . . .
                                (If not cataloged, required for option "C")
 Data Set Password . . (If password protected) 
0ption ==\frac{1}{2} A
 F1=Help F3=Exit F10=Actions F12=Cancel
```
**Abbildung 1: "Data Set Utility"** 

**Wir legen für den Benutzer "PRAK085" drei neue Partitioned DataSets (PDS) an:** 

 **PRAK085.CICSDB2.TEST01 (s. Abbildung 1) PRAK085.SPUFI.IN PRAK085.DBRMLIB.DATA** 

**Wir verwenden dazu die in der Abbildung 2 angegebenen Parameter.** 

**Die Member von "PRAK085.CICSDB2.TEST01" nehmen das von uns zu erstellende C-Programm (Tutorial 5), das dazugehörige BMS-Programm und das JCL-Script auf. Der Dataset wird im später zu absolvierenden Tutorial 5 (C-Version) benötigt.** 

 **Menu RefList Utilities Help ------------------------------------------------------------------------------ Allocate New Data Set Data Set Name . . . : PRAK085.CICSDB2.TEST01 Management class . . . (Blank for default management class) Storage class . . . . (Blank for default storage class) Volume serial . . . . (Blank for system default volume) \*\* Device type . . . . . (Generic unit or device address) \*\* Data class . . . . . . (Blank for default data class) Space units . . . . . KILOBYTE (BLKS, TRKS, CYLS, KB, MB, BYTES or RECORDS)**  Average record unit (M, K, or U)<br>Primary quantity . . 18 (In above un Primary quantity . . 18 (In above units)<br>
Secondary quantity 1 (In above units) **Secondary quantity 1 Directory blocks . . 5 (Zero for sequential data set) \* Record format . . . . FB Record length . . . . 80 Block size . . . . . 320**  Data set name type PDS (LIBRARY, HFS, PDS, LARGE, BASIC, \*  **EXTREQ, EXTPREF or blank) Expiration date . . . (YY/MM/DD, YYYY/MM/DD Enter "/" to select option YY.DDD, YYYY.DDD in Julian form Allocate Multiple Volumes DDDD for retention period in days or blank) ( \* Specifying LIBRARY may override zero directory block) ( \*\* Only one of these fields may be specified) Command ===> F1=Help F2=Split F3=Exit F7=Backward F8=Forward F9=Swap F10=Actions F12=Cancel 4B SC0TCP11 021/028** 

**Abbildung 2: Die Parameter** 

**Die Member von "PRAK085.SPUFI.IN" nehmen DB2-Kommandos auf, deren Ausführung unsere Datenbank irgendwie modifizieren wird. Wir werden DB2-Kommandos zum Anlegen von Datenbanken, Tabellen, Einfügen von Daten etc. kennen lernen.** 

**In dem Partioned Dataset "PRAK085.DBRMLIB.DATA" werden Zwischenergebnisse abgespeichert, welche in Precompile-, Compile- sowie Link-Prozessen anfallen werden.** 

**Für die spätere Bearbeitung des Tutorial 5 benötigen wir außerdem noch einen Partitioned Dataset "PRAK085.LIB". Hier wird angenommen, dass er in der letzten Sitzung angelegt wurde und deshalb bereits existiert. Sollte dies nicht der Fall sein, legen wir diesen unter Nutzung der Parameter laut Abbildung 2 an (s. auch Abbildung 3).** 

 **Menu RefList Utilities Help ------------------------------------------------------------------------------ Data Set Utility A Allocate new data set C Catalog data set R Rename entire data set U Uncatalog data set D** Delete entire data set **S** Data set information (short)<br>
In Allocate new data set information<br>
M Allocate new data set **blank Data set information V VSAM Utilities ISPF Library: Project . . Group . . . Type . . . . Other Partitioned, Sequential or VSAM Data Set: Data Set Name . . . 'PRAK085.LIB'**  (If not cataloged, required for option "C") **Data Set Password . . (If password protected)**  Option ===> <mark>A</mark><br>F1=Help F3=Exit F10=Actions F12=Cancel

**Abbildung 3: Anlegen des Datasets "PRAK085.LIB"** 

**Der Dataset "PRAK085.LIB" soll wie der Dataset "PRAK085.DBRMLIB.DATA" Zwischenergebnisse von Precompile-, Compile- und Link-Schritten aufnehmen.** 

*Aufgabe: Erstellen Sie die benötigten Datasets. Verwenden Sie dazu die in Abbildung 2 angegebenen Parameter.* 

**Wir betätigen zweimal die F3-Taste und kehren so in das "ISPF Primary Option Menu"-Panel zurück.** 

# **3. Einloggen ins z/OS DB2**

**Mit der Eingabe "M" für die Option "More" und danach "11" für die Option "DB2 V8" rufen wir das z/OS-DB2-Subsystem auf, das uns das Anlegen einer neuen DB2-Datenbank sowie deren Modifikation ermöglicht.** 

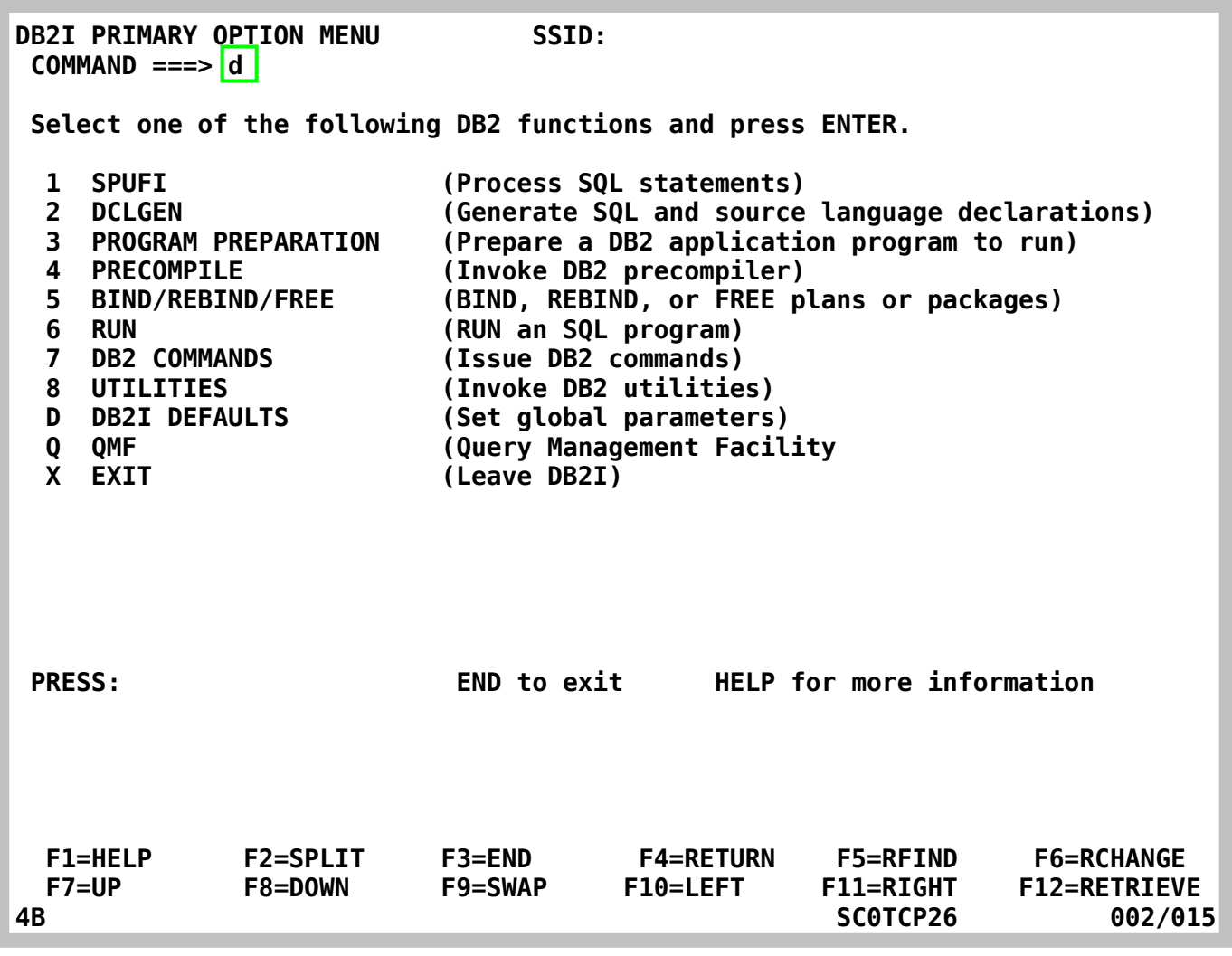

**Abbildung 4: das "DB2I PRIMARY OPTION MENU"** 

**Es erscheint das "DB2I PRIMARY OPTION MENU"-Panel (s. Abbildung 4).** 

# **4. Einstellen des Subsystem Identifiers (SSIDs)**

**Ehe wir mit dem Anlegen der Datenbank beginnen, müssen wir die "Subsystem Identifier" (SSID) setzen. Dies ist nur ein einziges Mal erforderlich, und zwar beim erstmaligen Gebrauch des DB2-Subsystems. Loggt man sich wiederholt in das DB2-Subsystem ein, ist das Einstellen der SSID nicht mehr erforderlich.** 

**Ein SSID ist eine Datenbankbezeichnung, die systemintern benutzt wird. Auf unserer Maschine "leia.informatik.uni-leipzig.de" ist dies die Bezeichnung "D931". Auf einem anderen z/OS-Rechner kann die Bezeichnung anders sein.** 

**Wir geben "d" ein und bestätigen anschließend mit der Eingabetaste.** 

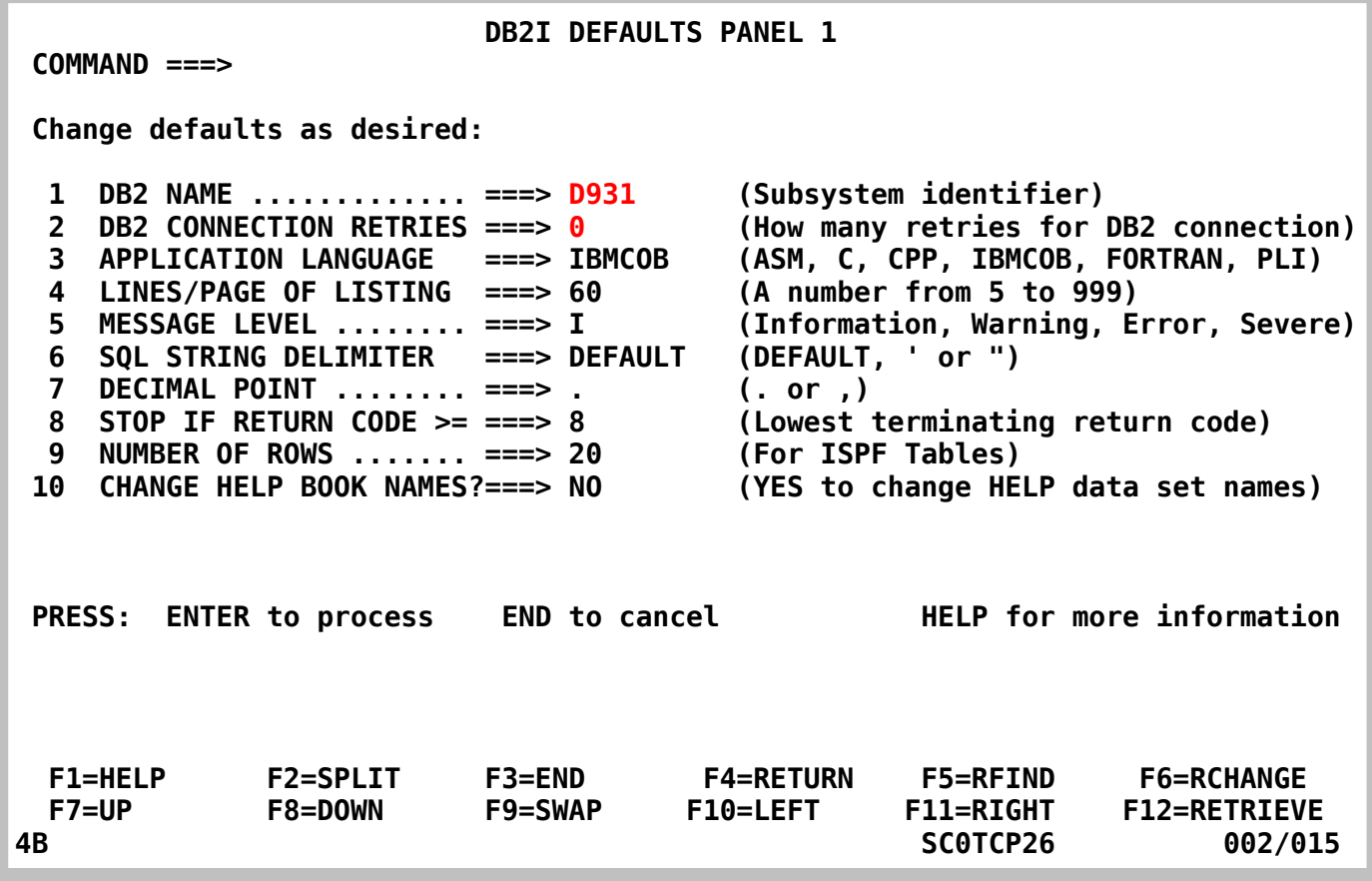

**Abbildung 5: Datenbankbezeichnung** 

**Wir geben die beiden gekennzeichneten Werte ein, wenn sie nicht schon da stehen, lassen den Rest unverändert und bestätigen mit der Eingabetaste (s. Abbildung 5).** 

```
 DB2I DEFAULTS PANEL 2 
  COMMAND ===> 
  Change defaults as desired: 
   1 DB2I JOB STATEMENT: (Optional if your site has a SUBMIT exit) 
      ===> //PRAK085A JOB (ACCOUNT),'NAME' 
      ===> //* 
      ===> //* 
      ===> //* 
    COBOL DEFAULTS: (For COBOL, COB2, or IBMCOB) 
  2 COBOL STRING DELIMITER ===> DEFAULT<br>3 DBCS SYMBOL FOR DCLGEN ===> G
                                               3 DBCS SYMBOL FOR DCLGEN ===> G (G/N – Character in PIC clause) 
PRESS: ENTER to process END to cancel HELP for more information 
   F1=HELP F2=SPLIT F3=END F4=RETURN F5=RFIND F6=RCHANGE 
                                                                       F12=RETRIEVE
```
#### **Abbildung 6: DB2I DEFAULTS PANEL 2**

**Das Panel in der Abbildung 6 bedarf keiner Änderungen, wir drücken lediglich die Eingabetaste.** 

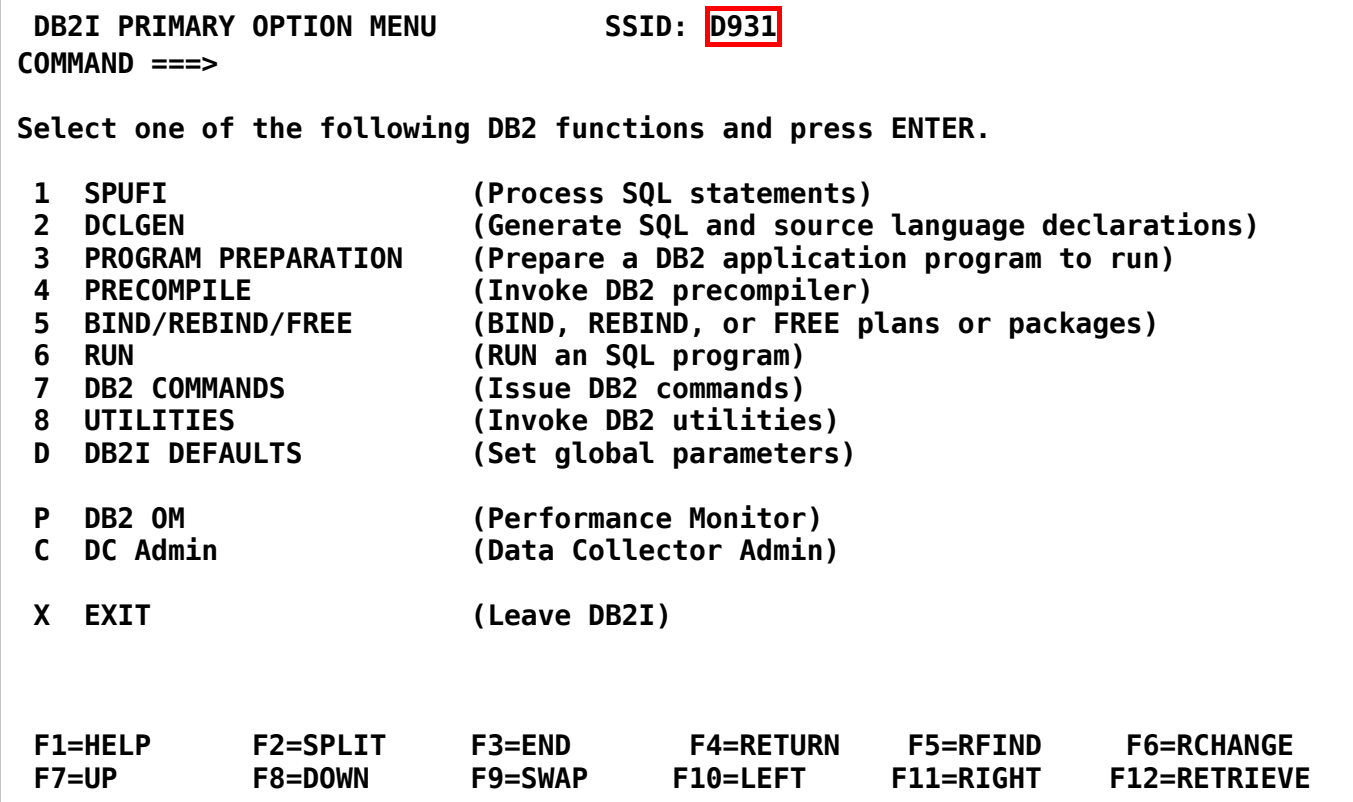

## **Abbildung 7: "DB2I PRIMARY OPTION MENU"**

**Das "DB2I PRIMARY OPTION MENU"-Panel erscheint wieder. Als SSID ist jetzt "D931" eingetragen (s. Abbildung 7).** 

# **5. Starten von SPUFI**

**Es existieren zahlreiche Möglichkeiten, eine DB2 Datenbank anzulegen. Wir verwenden hier das DB2-Subsystem "SPUFI".** 

**Unter z/OS ist SPUFI (SQL Processing Using File Input) ein Werkzeug, das es ermöglicht, interaktiv Datenbankstrukturen zu ändern, SQL-Statements zu editieren, auszuführen und die Ergebnisse aufbereitet anzuzeigen. Ansonsten bezeichnet SPUFI ein SQL-Statement, welches nicht in ein Programm eingebettet, sondern über eine Datei oder eine manuelle Eingabe abgesetzt wird.** 

Wir geben eine "1" ein (*command* ===> 1), betätigen die Eingabetaste und erhalten den folgenden **Screen.** 

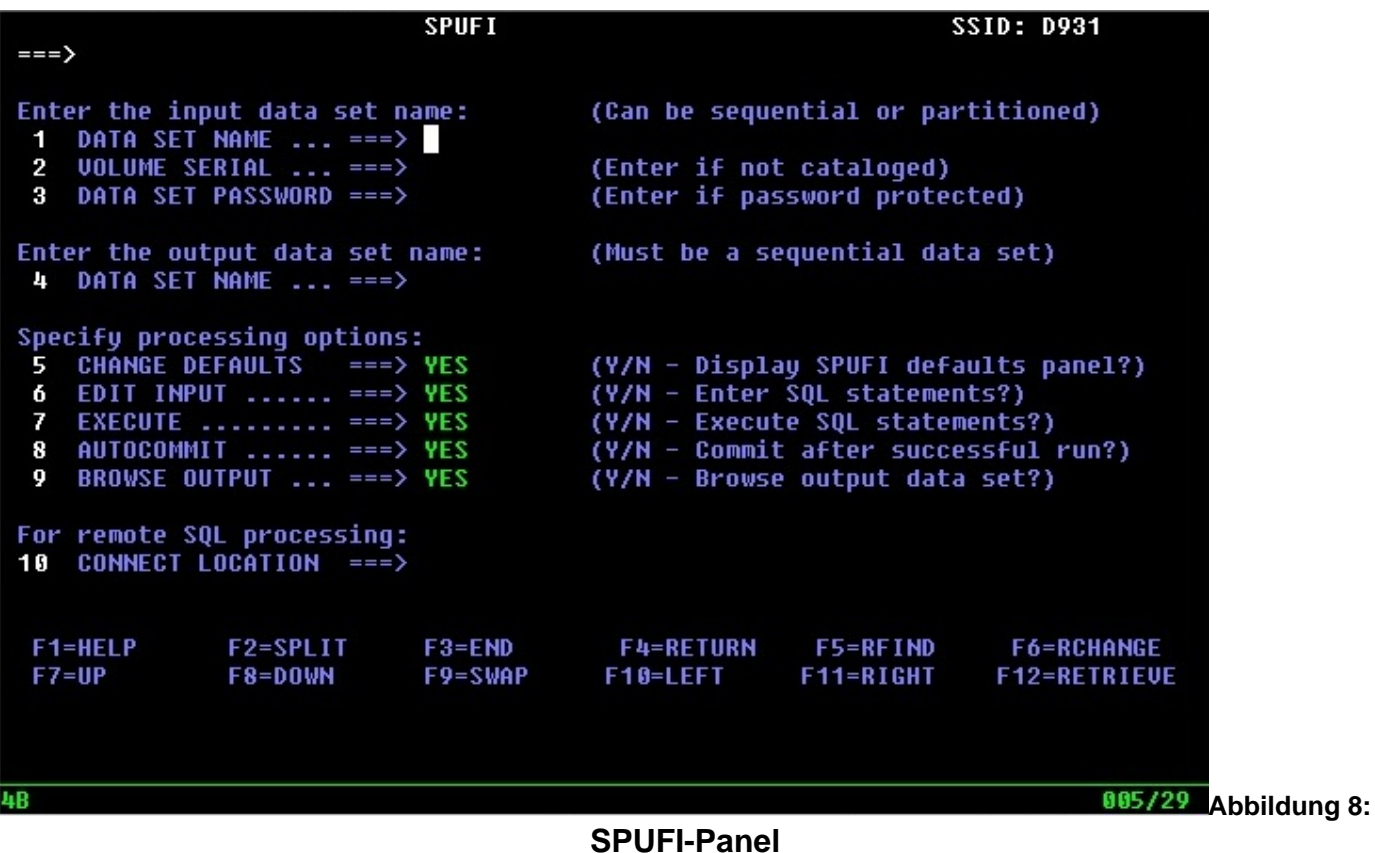

# **6. Überblick über die vier vorzunehmenden Definitionen**

#### **6.1 DB2 Spaces**

**Für die Anlage einer Datenbank brauchen wir Definitionen, die eine Aussage über das "was", "wie" und "wo" machen. Aus der Sicht des Benutzers besteht eine DB2 Datenbank aus mindestens einer, meistens aber mehreren Tabellen.** 

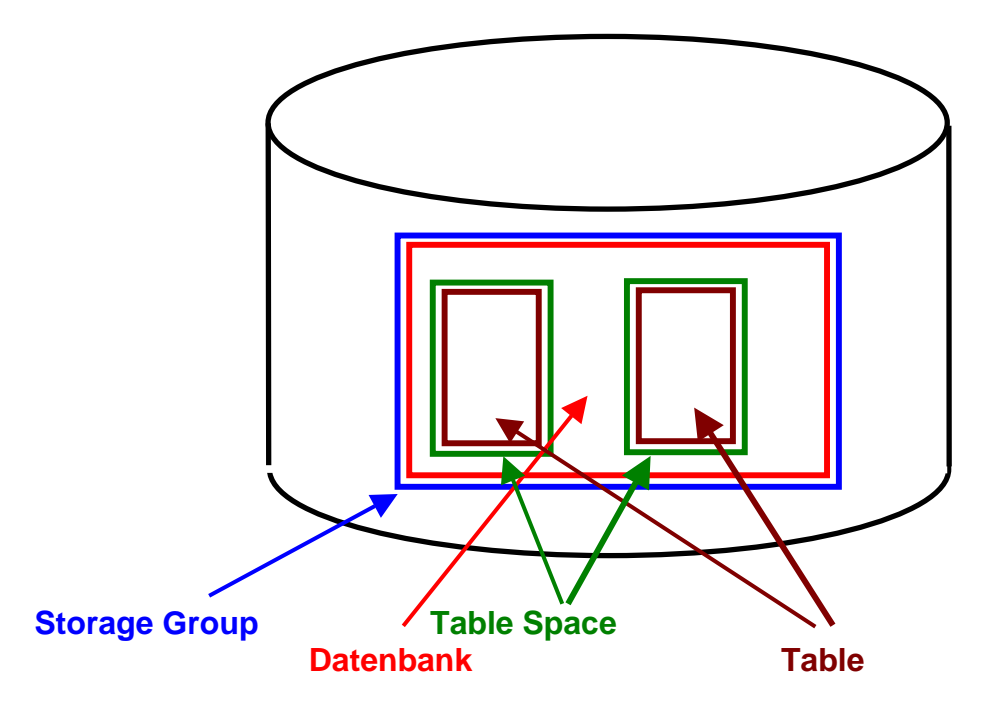

**Auf einem Plattenspeicher wird für die Datenbank Platz in der Form einer Storage Group definiert und angelegt. Diese nimmt eine DB2 Datenbank auf.** 

**Innerhalb der Storage Group werden eine oder mehrere Table Spaces angelegt. Jeder Table Space nimmt eine DB2-Tabelle auf.** 

**Als Beispiel sei eine DB2 Großrechnerinstallation erwähnt, die mehr als 50 000 Tabellen oder Indices für ERP/CRM Anwendungen verwendet.** 

#### **6.2 DB2 Storage Management**

**Storage Management System (SMS) ist die z/OS Komponente, welche für die Plattenspeicherplatz-Verwaltung zuständig ist. Data Sets werden von SMS generell in Data Classes, Storage Classes und Management Classes zusammengefasst. Data Sets mit identischen Data Classes, Storage Classes und Management Class Eigenschaften werden von SMS zu einer Storage Group zusammen gefasst. Eine Storage Group ist eine Gruppe von Plattenspeicher Volumes, die SMS-verwaltete Data Sets enthält.** 

**Eine DB2 Storage Group ist ebenfalls eine derartige SMS Storage Group und besteht aus einzelnen Data Sets.** 

**DB2 speichert seine Daten in VSAM Linear Data Sets (LDS). Jeder DB2 Table Space oder Index Space erfordert wenigstens einen (möglicherweise mehrere) VSAM Data Sets. DB2 benutzt den VSAM Media Manager für seine I/O Operationen. Für jede I/O Anforderung erstellt der VSAM Media Manager ein Kanalprogramm und sendet eine Request an den z/OS I/O Supervisor.** 

**Solutions Journal: DB2 and Storage Management http://www.craigsmullins.com/DB2%20and%20Storage%20Management.pdf**

#### **6.3 Definitionen**

**Im Einzelnen werden nun vier Definitionen erstellt, die in vier Members abgespeichert werden. Diese Definitionen enthalten:** 

- **1. Art, Ort (Bereich auf einem von mehreren Plattenspeichern), Größe und Eigenschaften des Speicherplatzes, der unsere Datenbank aufnehmen soll. Dieser Speicherplatz wird als Storage Group (STOGROUP) bezeichnet und erhält einen symbolischen Namen ("SYSDEFLT" in dem vorliegenden Beispiel), siehe Abbildung 12.**
- **2. Für den symbolischen Namen der Datenbank wird der Name "PRAK085" gewählt.**

**Eine Datenbank speichert (cached) normalerweise einen Teil der aktiven Daten innerhalb des Hauptspeichers temporär ab. Dieser Cache wird allgemein als "Bufferpool" bezeichnet und erhält ebenfalls einen symbolischen Namen ("BP0" in unserem Beispiel), siehe Abbildung 17.** 

- **3. Eine relationale Datenbank besteht aus mindestens einer, meistens aber aus mehreren Tabellen (Relationen). Für jede Tabelle muss Speicherplatz (als Tablespace bezeichnet) reserviert werden. Dieser erhält ebenfalls einen symbolischen Namen (hier "TABSP085"). In unserem einfachen Beispiel legen wir nur eine einzige Tabelle an, benötigen also auch nur einen Tablespace (siehe Abbildung 20).**
- **4. Schließlich muss die Tabelle selbst bezüglich ihres Namens ("TAB085"), ihrer Struktur und der Bezeichnung ihrer Felder (Spalten) definiert werden (siehe Abbildung 23).**

**Für die vier Definitionen erstellen wir je einen Member. Die folgende Tabelle enthält eine Übersicht über die Membernamen, die Aufgaben und die symbolischen Namen. Hierbei unterscheiden wir zwischen** 

- **den symbolischen Namen der Datenbank, der Tabelle und des jeweiligen zugeordneten Speicherplatzes (rechte Seite obiger Tabelle),**
- **den Namen der Member von "PRAK085.SPUFI.IN", die diese Definitionen aufnehmen (linke Seite obiger Tabelle).**

**Symbolischer Name und Membername können, müssen aber nicht identisch sein.** 

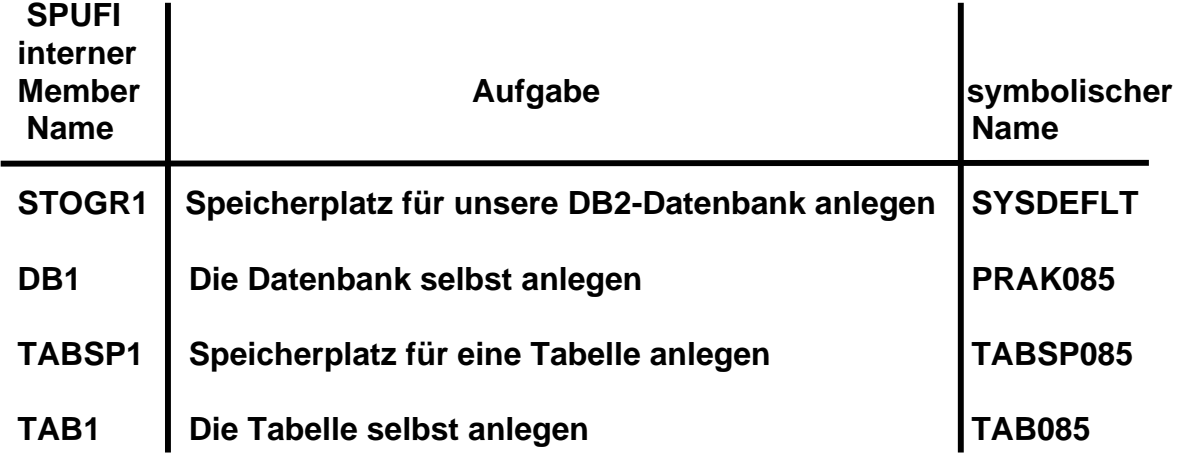

**Das Anlegen dieser Definitionen ist in den Abschnitten 6 bis 9 beschrieben.** 

**Problem:** 

**Diese Definitionen können teilweise nur mit bestimmten Privilegien erzeugt werden, über welche Ihre Accounts nicht verfügen. Im Falle des Praktikumaccounts sind Storage Group und Database vorgegeben und die Privilegien nur auf den Tablespace und den (die) Table begrenzt . Als Storage Group verwenden Sie die Default-Storage Group "SYSDEFLT".** 

**In den Abschnitten 6, 7 und 8 wird beschrieben, wie ein User mit den entsprechenden Privilegien eine Storage Group und eine Database anlegt. Als Praktikumsteilnehmer können Sie dies nicht tun. Ihr Betreuer hat deshalb diese Schritte für Sie bereits vorgenommen; Sie finden deshalb Storage Group und Datenbank bereits vor. Schauen Sie sich die Vorgehensweise in den Abschnitten 6, 7 und 8 dennoch an.** 

**Sie selbst setzen Ihre Arbeit mit Abschnitt 9 fort.** 

### **6.4 Tabellenform**

**Wir legen für unseren Partitioned Dataset "PRAK085.SPUFI.IN" nur zwei Members an:** 

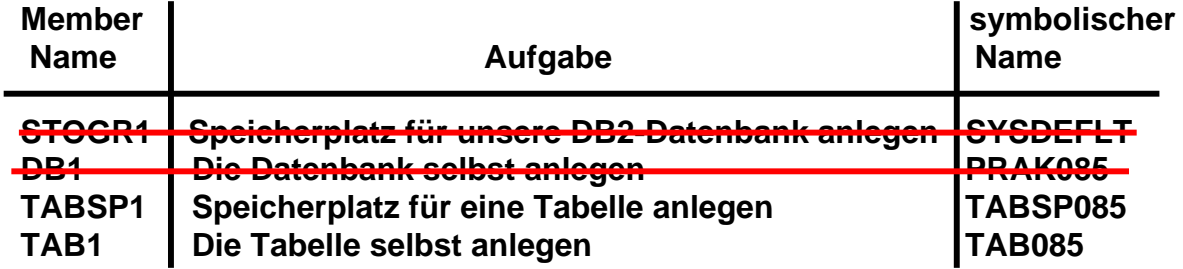

**Die von Ihnen anzulegende Tabelle soll über 2 Spalten verfügen und das folgende Format haben:** 

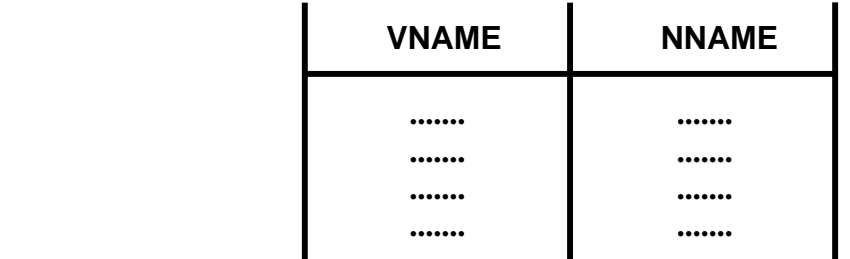

# **7. Definition des Speicherplatzes für Datenbanken**

**Wir beginnen mit der Definition des Speicherplatzes (Storage Group) für unsere Datenbank. Hierfür wird, wie bereits beschrieben, das entsprechende Privileg benötigt. Praktikumsteilnehmer besitzen dies nicht.** 

 **SPUFI SSID: D931 ===> Enter the input data set name: (Can be sequential or partitioned) 1 DATA SET NAME ... ===> SPUFI.IN(STOGR1) 2 VOLUME SERIAL ... ===> (Enter if not cataloged) 3 DATA SET PASSWORD ===> (Enter if password protected) Enter the output data set name: (Must be a sequential data set) 4 DATA SET NAME ... ===> SPUFI.OUT Specify processing options: 5 CHANGE DEFAULTS ===> YES (Y/N - Display SPUFI defaults panel?) 6 EDIT INPUT ...... ===> YES (Y/N - Enter SQL statements?) 7 EXECUTE ......... ===> YES (Y/N - Execute SQL statements?)**  8 AUTOCOMMIT ...... ===> YES (Y/N - Commit after successful run?)<br>9 BROWSE OUTPUT ... ===> YES (Y/N - Browse output data set?)  **9 BROWSE OUTPUT ... ===> YES (Y/N - Browse output data set?) For remote SQL processing: 10 CONNECT LOCATION ===> PRESS: ENTER to process END to exit HELP for more information F1=HELP F2=SPLIT F3=END F4=RETURN F5=RFIND F6=RCHANGE F7=UP F8=DOWN F9=SWAP F10=LEFT F11=RIGHT F12=RETRIEVE** 

**Abbildung 9: Definition für die Storage Group** 

**Unsere Eingabe soll in dem Member "PRAK085.SPUFI.IN(STOGR1)" gespeichert werden. Diese Eingabe wird von SPUFI übersetzt.** 

**Für die Ausgabe der Übersetzung wird ein neuer Dataset benötigt. Wir nennen ihn PRAK085.SPUFI.OUT. Er wird automatisch angelegt.** 

**Nachdem wir die in Abbildung 9 gekennzeichneten Änderungen vorgenommen haben, drücken wir die Eingabetaste.** 

**Was jetzt geschieht ist die Eingabe und Übersetzung eines SQL Statements. Normalerweise sind SQL Statements Bestandteil eines Anwendungsprogramms und werden als Teil des Anwendungsprogramms übersetzt und ausgeführt. SPUFI gibt uns eine Möglichkeit, ein SQL Statement auch außerhalb eines Anwendungsprogramms zu übersetzen und auszuführen.** 

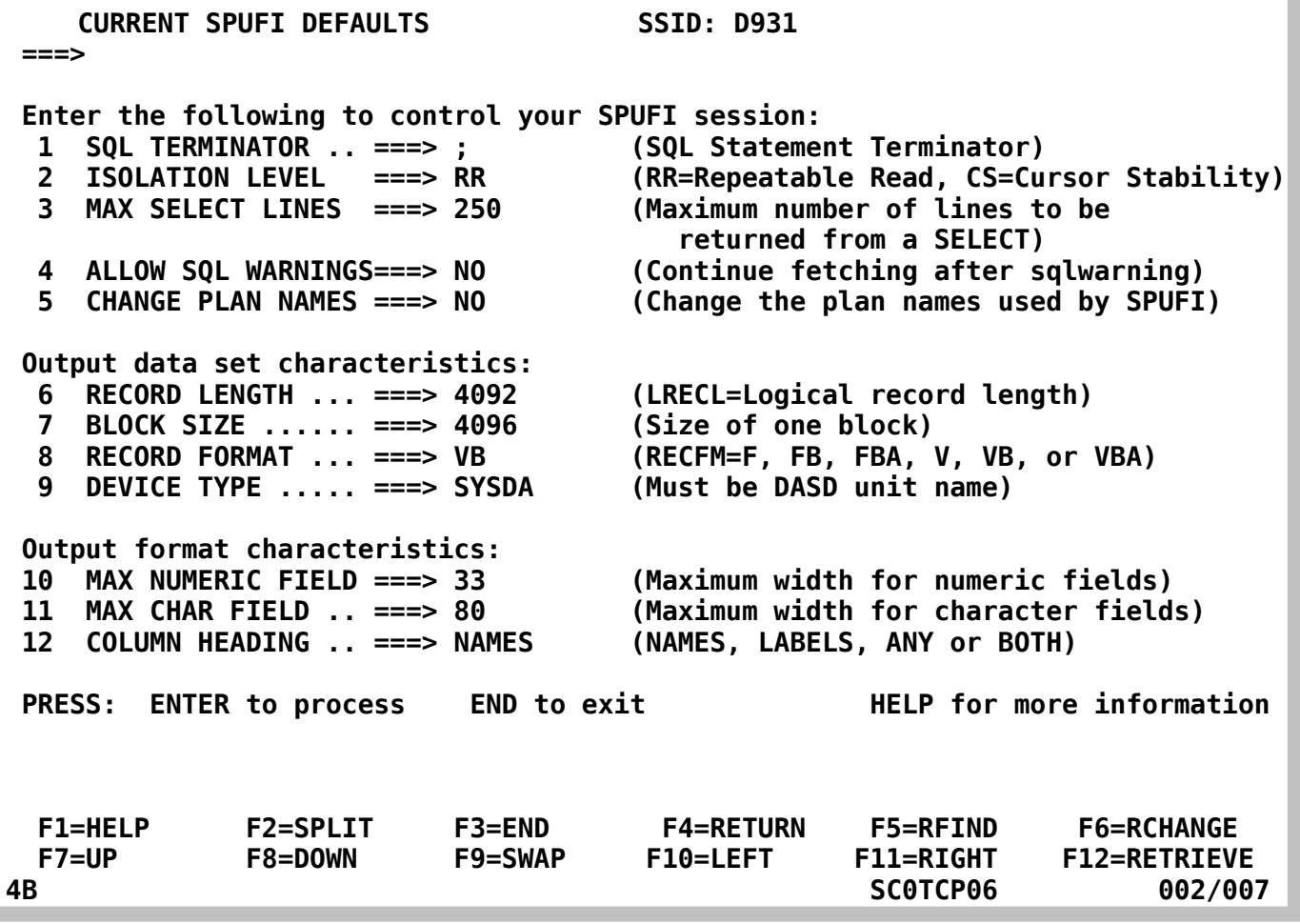

**Abbildung 10: Dataset-Parameter** 

**In diesem Screen (Abbildung 10) werden Dataset-Parameter angezeigt. Wir übernehmen hier (und auch in Zukunft für alle weiteren SPUFI Definitionen) alle Default-Werte ohne Änderung, indem wir mit der Eingabetaste bestätigen.** 

 **File Edit Confirm Menu Utilities Compilers Test Help ------------------------------------------------------------------------------ EDIT PRAK085.SPUFI.IN(STOGR1) - 01.00 Columns 00001 00072 \*\*\*\*\*\* \*\*\*\*\*\*\*\*\*\*\*\*\*\*\*\*\*\*\*\*\*\*\*\*\*\*\*\*\* Top of Data \*\*\*\*\*\*\*\*\*\*\*\*\*\*\*\*\*\*\*\*\*\*\*\*\*\*\*\*\* ==MSG> -Warning- The UNDO command is not available until you change ==MSG> your edit profile using the command RECOVERY ON. '''''' '''''' '''''' '''''' '''''' '''''' '''''' '''''' '''''' '''''' '''''' '''''' '''''' '''''' '''''' '''''' Command ===> Scroll ===> PAGE F1=Help F3=Exit F5=Rfind F6=Rchange F12=Cancel** 

**Es erscheint ein (leerer) Edit-Screen (s. Abbildung 11):** 

**Abbildung 11: der Edit-Screen** 

**Wir benutzen ihn, um den Speicherplatz für unsere Datenbank zu definieren (s. Abbildung 12). Die Angaben für "VOLUMES" und "VCAT" sind installationsspezifisch und müssen vom Systemadministrator vorgegeben werden.** 

 **File Edit Confirm Menu Utilities Compilers Test Help ------------------------------------------------------------------------------ EDIT PRAK085.SPUFI.IN(STOGR1) - 01.00 Columns 00001 00072 \*\*\*\*\*\* \*\*\*\*\*\*\*\*\*\*\*\*\*\*\*\*\*\*\*\*\*\*\*\*\*\*\*\*\* Top of Data \*\*\*\*\*\*\*\*\*\*\*\*\*\*\*\*\*\*\*\*\*\*\*\*\*\*\*\*\* ==MSG> -Warning- The UNDO command is not available until you change ==MSG> your edit profile using the command RECOVERY ON. '''''' CREATE STOGROUP SYSDEFLT '''''' VOLUMES (SCPMV5) VCAT DSN510; '''''' '''''' '''''' '''''' '''''' '''''' '''''' '''''' '''''' '''''' '''''' '''''' '''''' Command ===> Scroll ===> PAGE F1=Help F3=Exit F5=Rfind F6=Rchange F12=Cancel** 

**Abbildung 12: "SYSDEFLT"** 

**Nach Eingabe der Zeilen (s. Abbildung 12) wird dieser Screen mit der F3-Taste verlassen.** 

 **SPUFI SSID: D931 ===> Enter the input data set name: (Can be sequential or partitioned) 1 DATA SET NAME ... ===> SPUFI.IN(STOGR1) 2 VOLUME SERIAL ... ===> (Enter if not cataloged) 3 DATA SET PASSWORD ===> (Enter if password protected) Enter the output data set name: (Must be a sequential data set) 4 DATA SET NAME ... ===> SPUFI.OUT Specify processing options: 5 CHANGE DEFAULTS ===> \* (Y/N - Display SPUFI defaults panel?) 6 EDIT INPUT ...... ===> \* (Y/N - Enter SQL statements?) 7 EXECUTE ......... ===> YES (Y/N - Execute SQL statements?) 8 AUTOCOMMIT ...... ===> YES (Y/N - Commit after successful run?) 9 BROWSE OUTPUT ... ===> YES (Y/N - Browse output data set?) For remote SQL processing: 10 CONNECT LOCATION ===> PRESS: ENTER to process END to exit HELP for more information DSNE808A EDIT SESSION HAS COMPLETED. PRESS ENTER TO CONTINUE F1=HELP F2=SPLIT F3=END F4=RETURN F5=RFIND F6=RCHANGE F7=UP F8=DOWN F9=SWAP F10=LEFT F11=RIGHT F12=RETRIEVE** 

#### **Abbildung 13: Bestätigung der beendeten Edit-Session**

**SPUFI teilt uns mit, dass damit die Edit Session – Erstellen des Members SPUFI.IN(STOGR1) – beendet wurde (s. Abbildung 13). Nach dem Drücken der Eingabetaste wird unsere Definition übersetzt und das Ergebnis in SPUFI.OUT gestellt.** 

**Das Ergebnis der Übersetzung wird mitgeteilt (s. Abbildung 14).** 

 **Menu Utilities Compilers Help ------------------------------------------------------------------------------- BROWSE PRAK085.SPUFI.OUT Line 00000000 Col 001 080 \*\*\*\*\*\*\*\*\*\*\*\*\*\*\*\*\*\*\*\*\*\*\*\*\*\*\*\*\*\*\*\*\* Top of Data \*\*\*\*\*\*\*\*\*\*\*\*\*\*\*\*\*\*\*\*\*\*\*\*\*\*\*\*\*\*\*\*\*\* ---------+---------+---------+---------+---------+---------+---------+---------+ CREATE STOGROUP SYSDEFLT DESIGNATION CREATE STOGROUP SYSDEFLT VOLUMES (SCPMV5) 00020000 VCAT DSN510;** 00030000 **00030000 ---------+---------+---------+---------+---------+---------+---------+---------+ DSNE616I STATEMENT EXECUTION WAS SUCCESSFUL, SQLCODE IS 0 ---------+---------+---------+---------+---------+---------+---------+---------+ ---------+---------+---------+---------+---------+---------+---------+---------+ DSNE617I COMMIT PERFORMED, SQLCODE IS 0 DSNE616I STATEMENT EXECUTION WAS SUCCESSFUL, SQLCODE IS 0 ---------+---------+---------+---------+---------+---------+---------+---------+ DSNE601I SQL STATEMENTS ASSUMED TO BE BETWEEN COLUMNS 1 AND 72 DSNE620I NUMBER OF SQL STATEMENTS PROCESSED IS 1 DSNE621I NUMBER OF INPUT RECORDS READ IS 3 DSNE622I NUMBER OF OUTPUT RECORDS WRITTEN IS 15 \*\*\*\*\*\*\*\*\*\*\*\*\*\*\*\*\*\*\*\*\*\*\*\*\*\*\*\*\*\*\*\* Bottom of Data \*\*\*\*\*\*\*\*\*\*\*\*\*\*\*\*\*\*\*\*\*\*\*\*\*\*\*\*\*\*\*\* Command ===> Scroll ===> PAGE F1=Help F3=Exit F5=Rfind F12=Cancel** 

**Abbildung 14: Erfolgreiche Übersetzung** 

**Wird an dieser Stelle eine Fehlermeldung ausgegeben, dann ist der zu erstellende Speicherplatz für unsere Datenbank (Stogroup) möglicherweise bereits vorhanden. In diesem Fall gehen sie wie im Anhang beschrieben vor.** 

# **8. Anlegen einer Datenbank**

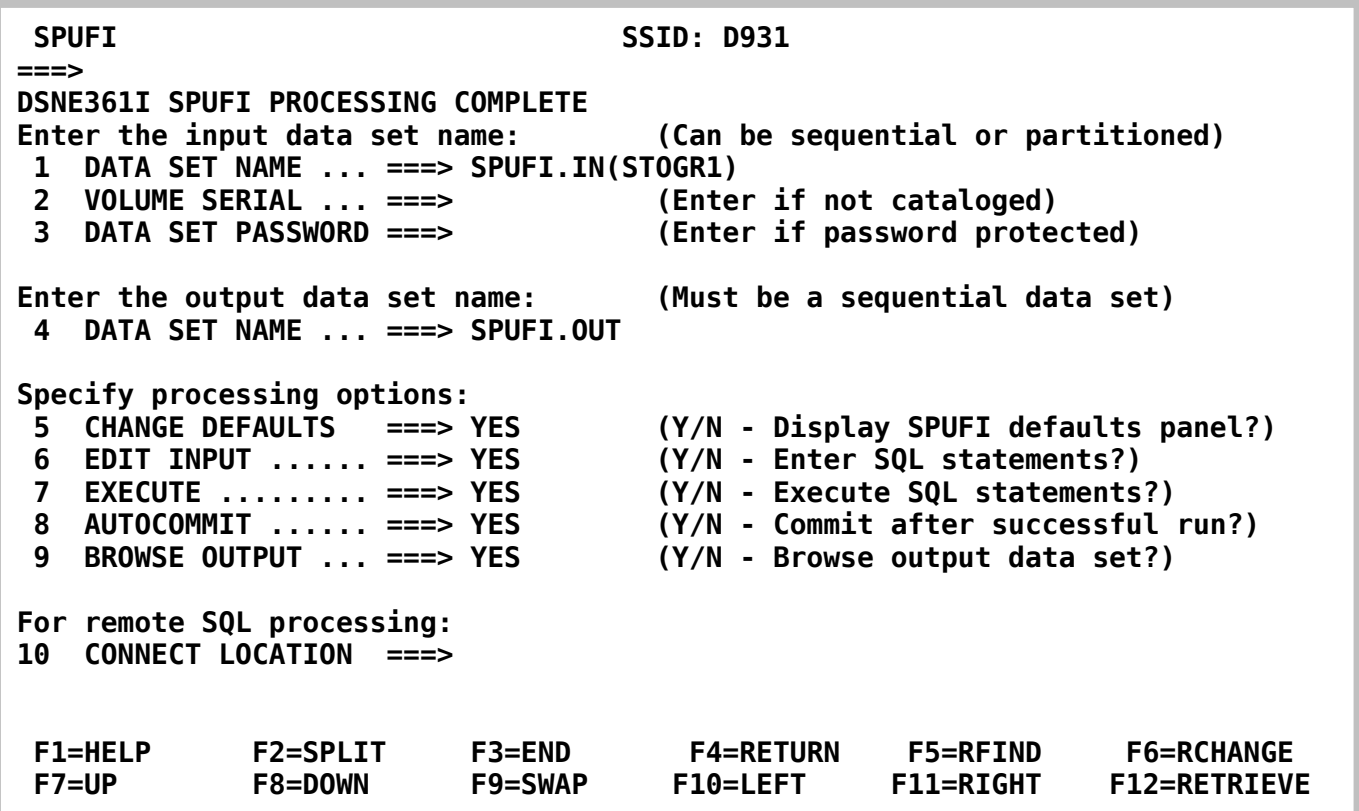

#### **Abbildung 15: Der SPUFI-Screen**

**Wir kehren zum SPUFI-Bildschirm (s. Abbildung 15) zurück.** 

**Als nächstes wird im Speicherplatz "SYSDEFLT" eine Datenbank angelegt.** 

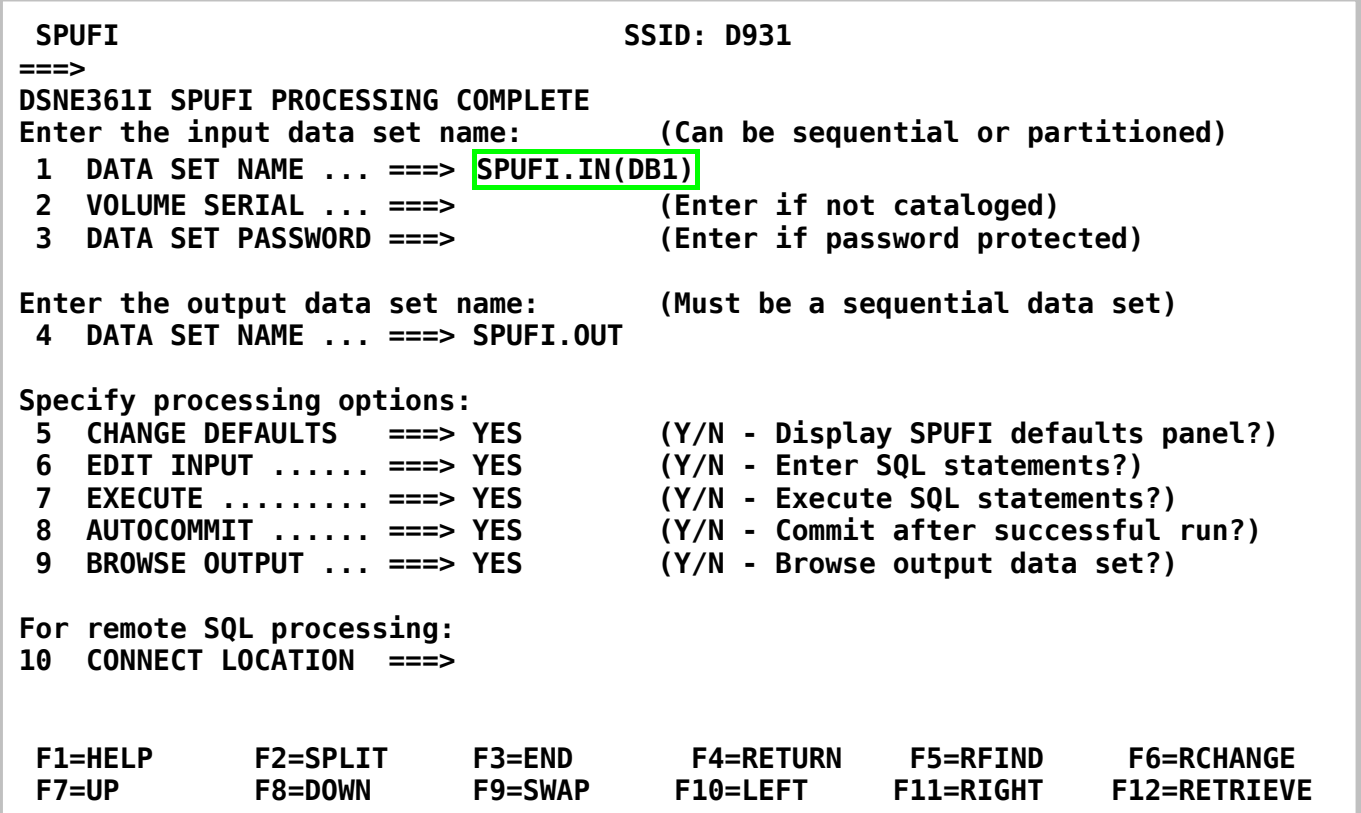

#### **Abbildung 16: Definition für DB1**

**Wir geben den in Abbildung 16 gezeigten Dataset- und Member-Namen ein und drücken anschließend die Eingabetaste.** 

**Wir übernehmen im nächsten Screen wieder alle Werte unverändert und bestätigen mit der Eingabetaste.** 

**Wir erstellen eine Datenbank mit dem symbolischen Namen "PRAK085". Sie wird in der vorher angelegten Storage Group "SYSDEFLT" abgespeichert (s. Abbildung 17). Sie benutzt einen Hauptspeicher-Cache (Bufferpool) mit dem symbolischen Namen "BP0".** 

| File Edit Confirm Menu Utilities Compilers Test Help                                           |
|------------------------------------------------------------------------------------------------|
| <b>Columns 00001 00072</b><br>PRAK085.SPUFI.IN(DB1) - 01.00<br><b>EDIT</b>                     |
| ==MSG> -Warning- The UNDO command is not available until you change                            |
| your edit profile using the command RECOVERY ON.<br>$==MSG>$<br>'''''' CREATE DATABASE PRAK085 |
| '''''' STOGROUP SYSDEFLT                                                                       |
| '''''' BUFFERPOOL BP0;                                                                         |
| .<br><b><i>BERTH</i></b>                                                                       |
| <b><i>BERTH</i></b>                                                                            |
| <b><i><u>B</u> B B B B B B</i></b>                                                             |
| <b><i>BERTH</i></b><br><b><i>BERTH</i></b>                                                     |
| .                                                                                              |
| .                                                                                              |
| .                                                                                              |
| <b><i>BERTH</i></b><br><b><i>BERTH</i></b>                                                     |
| <b><i>BERTH</i></b>                                                                            |
| <b><i>BERTH</i></b>                                                                            |
| $Scroll == > PAGE$<br>$Common and == >$                                                        |
| <b>F5=Rfind</b><br>F6=Rchange F12=Cancel<br>$F1 = He1p$<br><b>F3=Exit</b>                      |

**Abbildung 17: Definition der Datenbank "PRAK085"** 

**Wir verlassen diesen Bildschirm mit F3 und betätigen anschließend die Eingabetaste.** 

| Menu Utilities Compilers Help                                                                                                    |
|----------------------------------------------------------------------------------------------------|
|                                                                                                    |
| <b>CREATE DATABASE PRAK085</b><br>00010000<br>00020000<br>STOGROUP SYSDEFLT<br><b>BUFFERPOOL BP0;</b><br>00030000                                                                                                    |
| DSNE616I STATEMENT EXECUTION WAS SUCCESSFUL, SQLCODE IS 0                                                                                                    |
| DSNE617I COMMIT PERFORMED, SQLCODE IS 0<br>DSNE616I STATEMENT EXECUTION WAS SUCCESSFUL, SQLCODE IS 0                                                                                                    |
| DSNE601I SQL STATEMENTS ASSUMED TO BE BETWEEN COLUMNS 1 AND 72<br>DSNE620I NUMBER OF SQL STATEMENTS PROCESSED IS 1<br>DSNE621I NUMBER OF INPUT RECORDS READ IS 3<br>DSNE622I NUMBER OF OUTPUT RECORDS WRITTEN IS 15<br>*********************************** Bottom of Data ***************************** |
| $Scroll == > PAGE$<br>$Commoned ==->$<br>F1=Help F3=Exit F5=Rfind F12=Cancel                                                                                                    |

**Abbildung 18: Erfolgsmeldung der Anlage der Datenbank** 

**Auch diese Anlage der Datenbank war erfolgreich (s. Abbildung 18). Mit der F3-Taste kehren wir zum SPUFI-Screen zurück.** 

**Die von uns bisher vorgenommene Reservierung von Speicherplatz für die Datenbank und das Erstellen der Datenbank wird normalerweise vom Systemadministrator vorgenommen, dem einzelnen Praktikumsbenutzer fehlen hierfür in der Regel die Zugriffsrechte. Die weiteren Schritte kann der Benutzer aber selbst vornehmen.** 

### **9. Defininition von Tablespace für DB2-Tabellen**

*Aufgabe: Erstellen Sie den Tablespace wie im folgenden Beispiel beschriebene. Dieser soll den Namen "TABSPxxx" erhalten, wobei "xxx" für Ihre dreistellige Nummer Ihres PRAK-Accounts steht.* 

**In unserem Beispiel soll die DB2-Datenbank aus einer einzigen Tabelle bestehen. Wir erstellen eine Definition des Speicherplatzes (Tablespace) für unsere Tabelle in dem Member "TABSP1" (s. Abbildung 19).** 

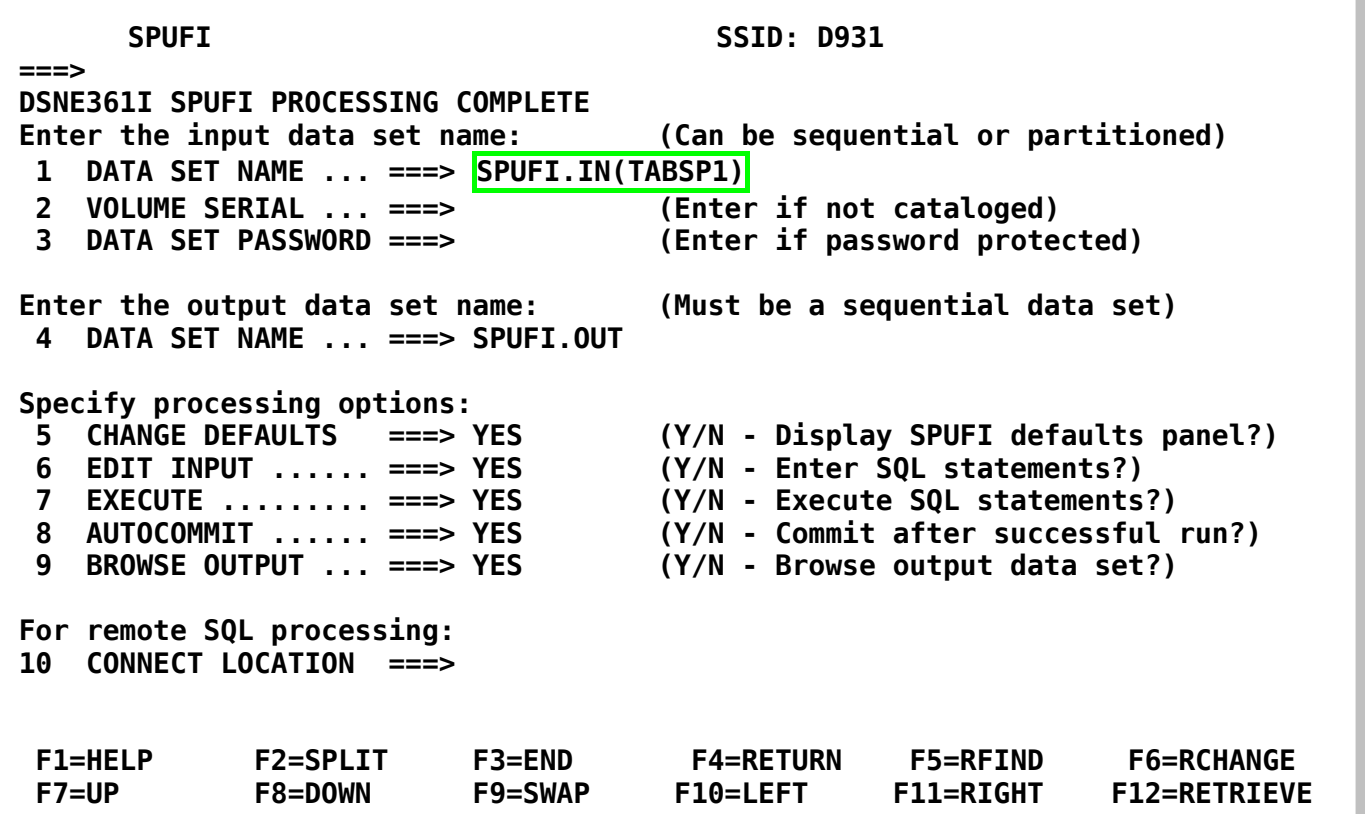

**Abbildung 19: Member TABSP1 zum Editieren öffnen** 

**Wir drücken zweimal die Eingabetaste, um in den "Edit Entry Panel" zu gelangen.** 

**Wir erstellen einen Tablespace mit dem symbolischen Namen "TABSP085" (s. Abbildung 20). Die darin enthaltene Tabelle gehört zur Datenbank "PRAK085", die wiederum in der Storage Group "SYSDEFLT" untergebracht ist. Der hierzu gehörige Buffer Pool (Hauptspeicher Cache) heißt "BP0".** 

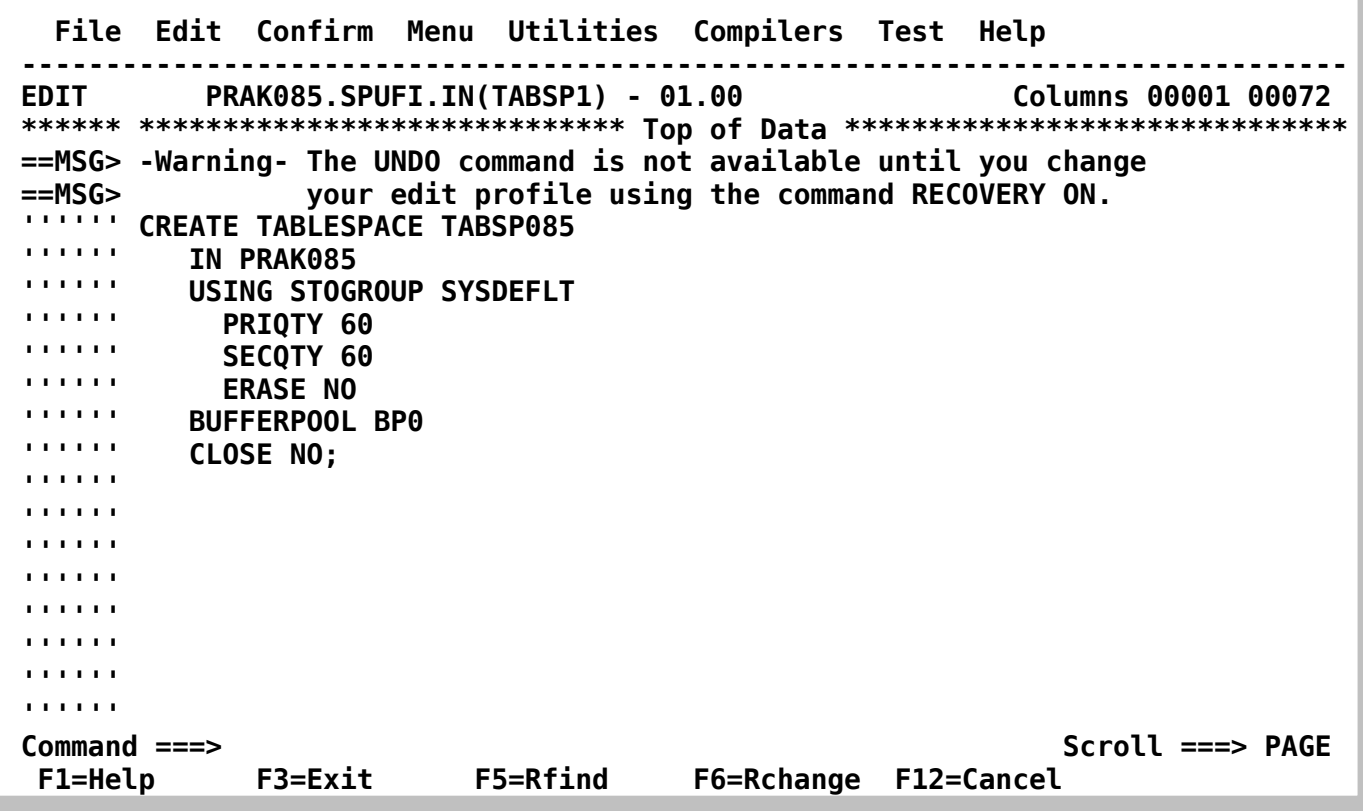

**Abbildung 20: Speicherplatz für Tabelle anlegen** 

**Wir verlassen den Bildschirm mit F3 und bestätigen mit der Eingabetaste.** 

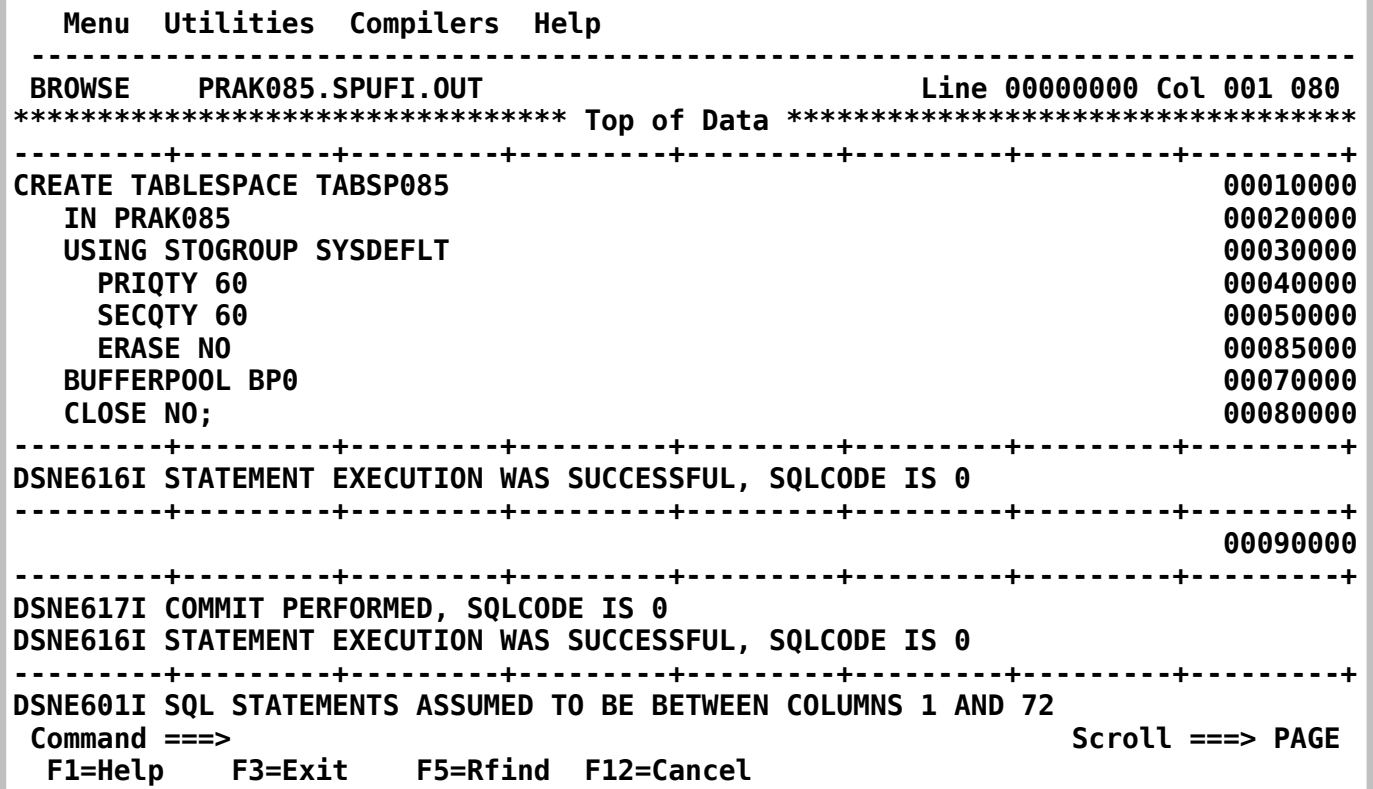

# **Abbildung 21: Erfolgreiche Anlage des Tablespace**

**Die Anlage des Tablespaces "TABSP085" war ebenfalls erfolgreich. Durch Drücken der F8- Taste (Scroll Forward) können wir den Rest der Nachricht ansehen. Mit der F7-Taste (Scroll Backward) geht es wieder zurück. Mit der F3-Taste verlassen wir den Screen.** 

### **10. Erstellen der Tabelle**

*Aufgabe: Definieren Sie Ihre Tabelle, wie im Folgenden beschrieben. Diese soll den Namen "TABxxx" erhalten, wobei "xxx" für Ihre dreistellige Nummer Ihres PRAK-Accounts steht.* 

**Wir sind wieder im SPUFI-Panel. In den Member "TAB1" speichern wir die Definition der Tabelle selbst (s. Abbildung 22).** 

 **SPUFI SSID: D931 ===> DSNE361I SPUFI PROCESSING COMPLETE Enter the input data set name: (Can be sequential or partitioned) 1 DATA SET NAME ... ===> SPUFI.IN(TAB1) 2 VOLUME SERIAL ... ===> (Enter if not cataloged) 3 DATA SET PASSWORD ===> (Enter if password protected) Enter the output data set name: (Must be a sequential data set) 4 DATA SET NAME ... ===> SPUFI.OUT Specify processing options: 5 CHANGE DEFAULTS ===> YES (Y/N - Display SPUFI defaults panel?) 6 EDIT INPUT ...... ===> YES (Y/N - Enter SQL statements?) 7 EXECUTE ......... ===> YES (Y/N - Execute SQL statements?) 8 AUTOCOMMIT ...... ===> YES (Y/N - Commit after successful run?) 9 BROWSE OUTPUT ... ===> YES (Y/N - Browse output data set?) For remote SQL processing: 10 CONNECT LOCATION ===> F1=HELP F2=SPLIT F3=END F4=RETURN F5=RFIND F6=RCHANGE F7=UP F8=DOWN F9=SWAP F10=LEFT F11=RIGHT F12=RETRIEVE** 

**Abbildung 22: Definition für TAB1** 

**Um weiter zu kommen, drücken wir zweimal die Eingabetaste.** 

**Die Einträge in der Tabelle "TAB085" (s. Abbildung 23) haben zwei Spalten: "VNAME" (zur Aufnahme des Vornamens einer Person) und "NNAME" (zur Aufnahme des Nachnamens einer Person). Die Felder haben eine Länge von je 20 Zeichen. Die Tabelle ist Teil der Datenbank "PRAK085" und verwendet den Tablespace "TABSP085".** 

 **File Edit Confirm Menu Utilities Compilers Test Help ------------------------------------------------------------------------------- EDIT PRAK085.SPUFI.IN(TAB1) - 01.00 Columns 00001 00072 \*\*\*\*\*\* \*\*\*\*\*\*\*\*\*\*\*\*\*\*\*\*\*\*\*\*\*\*\*\*\*\*\*\*\* Top of Data \*\*\*\*\*\*\*\*\*\*\*\*\*\*\*\*\*\*\*\*\*\*\*\*\*\*\*\*\*\* ==MSG> -Warning- The UNDO command is not available until you change ==MSG> your edit profile using the command RECOVERY ON. CREATE TABLE TAB085 '''''' ( '''''' VNAME CHAR(20) NOT NULL, NNAME CHAR(20) NOT NULL '''''' ) '''''' IN PRAK085.TABSP085; '''''' '''''' '''''' '''''' '''''' '''''' '''''' '''''' '''''' Command ===> Scroll ===> PAGE F1=Help F3=Exit F5=Rfind F6=Rchange F12=Cancel** 

**Abbildung 23: Anlegen der Tabelle "TAB085"** 

**Wir schreiben die Definition der Tabelle und verlassen den Screen mit F3 und betätigen abschließend die Eingabetaste.** 

 **Menu Utilities Compilers Help ------------------------------------------------------------------------------- BROWSE PRAK085.SPUFI.OUT Line 00000000 Col 001 080 \*\*\*\*\*\*\*\*\*\*\*\*\*\*\*\*\*\*\*\*\*\*\*\*\*\*\*\*\*\*\*\*\* Top of Data \*\*\*\*\*\*\*\*\*\*\*\*\*\*\*\*\*\*\*\*\*\*\*\*\*\*\*\*\*\*\*\*\*\* ---------+---------+---------+---------+---------+---------+---------+---------+ CREATE TABLE TAB085 00010000 ( 00020000 THE CHAR(20) NOT NULL, THE CHARGE OF STATE OF STATE OF STATE OF STATE OF STATE OF STATE OF STATE OF STATE OF STATE OF STATE OF STATE OF STATE OF STATE OF STATE OF STATE OF STATE OF STATE OF STATE OF STATE OF STATE OF STAT NNAME CHAR(20) NOT NULL 00040000 ) 00050000 IN PRAK085.TABSP085; 00085000 ---------+---------+---------+---------+---------+---------+---------+---------+ DSNE616I STATEMENT EXECUTION WAS SUCCESSFUL, SQLCODE IS 0 ---------+---------+---------+---------+---------+---------+---------+---------+ ---------+---------+---------+---------+---------+---------+---------+---------+ DSNE617I COMMIT PERFORMED, SQLCODE IS 0 DSNE616I STATEMENT EXECUTION WAS SUCCESSFUL, SQLCODE IS 0 ---------+---------+---------+---------+---------+---------+---------+---------+ DSNE601I SQL STATEMENTS ASSUMED TO BE BETWEEN COLUMNS 1 AND 72 DSNE620I NUMBER OF SQL STATEMENTS PROCESSED IS 1 DSNE621I NUMBER OF INPUT RECORDS READ IS 6 DSNE622I NUMBER OF OUTPUT RECORDS WRITTEN IS 18 Command ===> Scroll ===> PAGE F1=Help F3=Exit F5=Rfind F12=Cancel** 

**Abbildung 24: Erfolgreiche Definition** 

**Da die Definiton erfolgreich war (s. Abbildung 24), verlassen wir den Screen mit F3.** 

### **11. Datensätze in die Tabelle einfügen**

**Damit haben wir eine Datenbank und Tabelle angelegt. Aber sie ist zur Zeit noch leer. Es existieren zahlreiche Software-Funktionen, um leere Datenbanken und Tabellen mit bereits existierenden Daten zu füllen. Wir machen es hier auf eine einfache Art "zu Fuß".** 

*Aufgabe: Füllen Sie Ihre Tabelle, wie im Folgenden beschrieben, mit einigen Namen einschließlich Ihres eigenen Namens. Sollten Sie die Übung zu zweit absolvieren (unter Nutzung eines gemeinsamen PRAK-Accounts), dann müssen Ihre beiden Namen in die Tabelle aufgenommen werden.* 

**Hierzu legen wir (zusätzlich zu den bisherigen 4 Members) einen weiteren SPUFI-Member "INSERT" an (s. Abbildung 25)…** 

 **SPUFI SSID: D931 ===> Enter the input data set name: (Can be sequential or partitioned) 1 DATA SET NAME ... ===> SPUFI.IN(INSERT) 2 VOLUME SERIAL ... ===> (Enter if not cataloged) 3 DATA SET PASSWORD ===> (Enter if password protected) Enter the output data set name: (Must be a sequential data set) 4 DATA SET NAME ... ===> SPUFI.OUT Specify processing options: 5 CHANGE DEFAULTS ===> YES (Y/N - Display SPUFI defaults panel?) 6 EDIT INPUT ...... ===> YES (Y/N - Enter SQL statements?) 7 EXECUTE ......... ===> YES (Y/N - Execute SQL statements?)**  8 AUTOCOMMIT ...... ===> YES (Y/N - Commit after successful run?)<br>9 BROWSE OUTPUT ... ===> YES (Y/N - Browse output data set?)  **9 BROWSE OUTPUT ... ===> YES (Y/N - Browse output data set?) For remote SQL processing: 10 CONNECT LOCATION ===> F1=HELP F2=SPLIT F3=END F4=RETURN F5=RFIND F6=RCHANGE F7=UP F8=DOWN F9=SWAP F10=LEFT F11=RIGHT F12=RETRIEVE** 

**Abbildung 25: Definition für INSERT** 

**… und drücken zweimal die Eingabetaste.** 

**Wir tippen drei Insert-Kommandos ein (Abbildung 26). Wir können die vorgegebenen Namen oder andere Namen verwenden.** 

 **File Edit Confirm Menu Utilities Compilers Test Help ------------------------------------------------------------------------------- EDIT PRAK085.SPUFI.IN(INSERT) - 01.00 Columns 00001 00072 \*\*\*\*\*\* \*\*\*\*\*\*\*\*\*\*\*\*\*\*\*\*\*\*\*\*\*\*\*\*\*\*\*\*\* Top of Data \*\*\*\*\*\*\*\*\*\*\*\*\*\*\*\*\*\*\*\*\*\*\*\*\*\*\*\*\*\* ==MSG> -Warning- The UNDO command is not available until you change ==MSG> your edit profile using the command RECOVERY ON. '''''' INSERT INTO TAB085 '''''' VALUES ('HANS', 'BAUER'); '''''' INSERT INTO TAB085**  VALUES ('FRED', 'MAYER');  **'''''' INSERT INTO TAB085**  VALUES ('JORG', 'WAGNER');  **'''''' '''''' '''''' '''''' '''''' '''''' '''''' '''''' ''''''**  | **''''''**<br>Command ===> Scroll ===> PAGE  **F1=Help F3=Exit F5=Rfind F6=Rchange F12=Cancel** 

#### **Abbildung 26: Inhalt der Datenbank**

**Anschließend verlassen wir mit F3 den Screen und drücken dann die Eingabetaste.** 

 **Menu Utilities Compilers Help ------------------------------------------------------------------------------- BROWSE PRAK085.SPUFI.OUT Line 00000000 Col 001 080 \*\*\*\*\*\*\*\*\*\*\*\*\*\*\*\*\*\*\*\*\*\*\*\*\*\*\*\*\*\*\*\*\* Top of Data \*\*\*\*\*\*\*\*\*\*\*\*\*\*\*\*\*\*\*\*\*\*\*\*\*\*\*\*\*\*\*\*\*\* ---------+---------+---------+---------+---------+---------+---------+---------+ INSERT INTO TAB085 00010001 VALUES ('HANS', 'BAUER'); 00020002 ---------+---------+---------+---------+---------+---------+---------+---------+ DSNE615I NUMBER OF ROWS AFFECTED IS 1 DSNE616I STATEMENT EXECUTION WAS SUCCESSFUL, SQLCODE IS 0 ---------+---------+---------+---------+---------+---------+---------+---------+ INSERT INTO TAB085 00030001 VALUES ('FRED', 'MAYER'); 00040002 ---------+---------+---------+---------+---------+---------+---------+---------+ DSNE615I NUMBER OF ROWS AFFECTED IS 1 DSNE616I STATEMENT EXECUTION WAS SUCCESSFUL, SQLCODE IS 0 ---------+---------+---------+---------+---------+---------+---------+---------+ INSERT INTO TAB085 00050001 VALUES ('JORG', 'WAGNER'); 00060002 ---------+---------+---------+---------+---------+---------+---------+---------+ DSNE615I NUMBER OF ROWS AFFECTED IS 1 DSNE616I STATEMENT EXECUTION WAS SUCCESSFUL, SQLCODE IS 0 Command ===> Scroll ===> PAGE F1=Help F3=Exit F5=Rfind F12=Cancel** 

#### **Abbildung 27: Erfolgreiche Definition**

**Die Eingabe war erfolgreich (s. Abbildung 27). Mit der F8-Taste sehen wir uns den Rest der Ausgabe an.** 

 **Menu Utilities Compilers Help -------------------------------------------------------------------------------- BROWSE PRAK085.SPUFI.OUT Line 00000019 Col 001 080 ---------+---------+---------+---------+---------+---------+---------+---------+ ---------+---------+---------+---------+---------+---------+---------+---------+ DSNE617I COMMIT PERFORMED, SQLCODE IS 0 DSNE616I STATEMENT EXECUTION WAS SUCCESSFUL, SQLCODE IS 0 ---------+---------+---------+---------+---------+---------+---------+---------+ DSNE601I SQL STATEMENTS ASSUMED TO BE BETWEEN COLUMNS 1 AND 72 DSNE620I NUMBER OF SQL STATEMENTS PROCESSED IS 3 DSNE621I NUMBER OF INPUT RECORDS READ IS 6 DSNE622I NUMBER OF OUTPUT RECORDS WRITTEN IS 27 \*\*\*\*\*\*\*\*\*\*\*\*\*\*\*\*\*\*\*\*\*\*\*\*\*\*\*\*\*\*\*\* Bottom of Data \*\*\*\*\*\*\*\*\*\*\*\*\*\*\*\*\*\*\*\*\*\*\*\*\*\*\*\*\*\*\*\* Command ===> Scroll ===> PAGE F1=Help F3=Exit F5=Rfind F12=Cancel** 

#### **Abbildung 28: Die restliche Ausgabe**

**Wir haben nun unsere Datenbank mit Daten beschrieben.** 

**Mit der F3-Taste rufen wir den SPUFI-Panel erneut auf.** 

# **12, Ansehen sämtlicher Datensätze der Tabelle**

**Frage: Befinden sich nun die korrekten Namen in der Datenbank? Mit SPUFI können wir uns auch den Datenbank-Inhalt ansehen.** 

*Aufgabe: Selektieren Sie alle Einträge in Ihrer Tabelle, wie im folgenden Beispiel beschrieben.* 

 **Wir erstellen noch einen weiteren SPUFI-Member "SELECT" (s. Abbildung 29) …** 

 **SPUFI SSID: DB7G ===> DSNE800A NO DEFAULT VALUES WERE CHANGED. PRESS ENTER TO CONTINUE Enter the input data set name: (Can be sequential or partitioned) 1 DATA SET NAME ... ===> SPUFI.IN(SELECT) 2 VOLUME SERIAL ... ===> (Enter if not cataloged) 3 DATA SET PASSWORD ===> (Enter if password protected) Enter the output data set name: (Must be a sequential data set) 4 DATA SET NAME ... ===> SPUFI.OUT Specify processing options: 5 CHANGE DEFAULTS ===> \* (Y/N - Display SPUFI defaults panel?) (Y/N - Enter SQL statements?)** 7 EXECUTE ......... ===> YES (Y/N - Execute SQL statements?)<br>8 AUTOCOMMIT ...... ===> YES (Y/N - Commit after successful **(Y/N - Commit after successful run?) 9 BROWSE OUTPUT ... ===> YES (Y/N - Browse output data set?) For remote SQL processing: 10 CONNECT LOCATION ===> F1=HELP F2=SPLIT F3=END F4=RETURN F5=RFIND F6=RCHANGE F7=UP F8=DOWN F9=SWAP F10=LEFT F11=RIGHT F12=RETRIEVE** 

#### **Abbildung 29: Definition für SELECT**

**… und drücken zweimal die Eingabetaste.** 

**Wir erstellen eine Abfrage "SELECT" für unsere Datenbank (s. Abbildung 30), verlassen den Screen mit F3 und betätigen anschließend die Eingabetaste.** 

 **File Edit Confirm Menu Utilities Compilers Test Help ------------------------------------------------------------------------------- EDIT PRAK085.SPUFI.IN(SELECT) - 01.00 Columns 00001 00072 \*\*\*\*\*\* \*\*\*\*\*\*\*\*\*\*\*\*\*\*\*\*\*\*\*\*\*\*\*\*\*\*\*\*\* Top of Data \*\*\*\*\*\*\*\*\*\*\*\*\*\*\*\*\*\*\*\*\*\*\*\*\*\*\*\*\*\* ==MSG> -Warning- The UNDO command is not available until you change ==MSG> your edit profile using the command RECOVERY ON. '''''' SELECT \* FROM PRAK085.TAB085; '''''' '''''' '''''' '''''' '''''' '''''' '''''' '''''' '''''' '''''' '''''' '''''' '''''' '''''' Command ===> Scroll ===> PAGE F1=Help F3=Exit F5=Rfind F6=Rchange F12=Cancel** 

**Abbildung 30: SELECT** 

 **Menu Utilities Compilers Help ------------------------------------------------------------------------------- BROWSE PRAK085.SPUFI.OUT Line 00000000 Col 001 080 \*\*\*\*\*\*\*\*\*\*\*\*\*\*\*\*\*\*\*\*\*\*\*\*\*\*\*\*\*\*\*\*\* Top of Data \*\*\*\*\*\*\*\*\*\*\*\*\*\*\*\*\*\*\*\*\*\*\*\*\*\*\*\*\*\*\*\*\*\* ---------+---------+---------+---------+---------+---------+---------+---------+ SELECT \* FROM PRAK085.TAB085; 00010000 ---------+---------+---------+---------+---------+---------+---------+---------+ VNAME** NNAME **---------+---------+---------+---------+---------+---------+---------+---------+ HANS BAUER FRED MAYER JORG WAGNER DSNE610I NUMBER OF ROWS DISPLAYED IS 3 DSNE616I STATEMENT EXECUTION WAS SUCCESSFUL, SQLCODE IS 100 ---------+---------+---------+---------+---------+---------+---------+---------+ ---------+---------+---------+---------+---------+---------+---------+---------+ DSNE617I COMMIT PERFORMED, SQLCODE IS 0 DSNE616I STATEMENT EXECUTION WAS SUCCESSFUL, SQLCODE IS 0 ---------+---------+---------+---------+---------+---------+---------+---------+ DSNE601I SQL STATEMENTS ASSUMED TO BE BETWEEN COLUMNS 1 AND 72 DSNE620I NUMBER OF SQL STATEMENTS PROCESSED IS 1 DSNE621I NUMBER OF INPUT RECORDS READ IS 1**  Scroll ===> PAGE  **F1=Help F3=Exit F5=Rfind F12=Cancel** 

**Abbildung 31: Erfolgreiche Definition** 

**Die Abfrage war erfolgreich, wie aus Abbildung 31 hervorgeht.** 

**SPUFI gibt den Inhalt der Tabelle wieder. Die mit dem "INSERT"-Statement eingegebenen drei Vornamen und Nachnamen sind in der Tabelle gespeichert.** 

**Wir können das Aufnehmen von Datensätzen wiederholen, indem wir den SPUFI-Screen mit "INSERT" erneut aufrufen und weitere Namen eingeben. Sie werden an den vorhandenen Datenbestand angehängt. Führen Sie es als Übung durch:** 

**F3-Taste drücken, um den SPUFI-Screen aufzurufen, den aufzurufenden Membernamen mit "INSERT" eingeben, zweimal die Eingabetaste drücken, um zum "Edit Screen" zu gelangen, neue Daten eingeben, mit F3 und anschließend mit der Eingabetaste das Aufnehmen dieser Namen in die Tabelle durchführen.** 

**Wenn wir uns nun mittels des SQL-Kommandos "SELECT \* FROM PRAK085.TAB085;" wieder den Inhalt unserer Tabelle anschauen, könnte dieser wie in Abbildung 32 dargestellt aussehen.** 

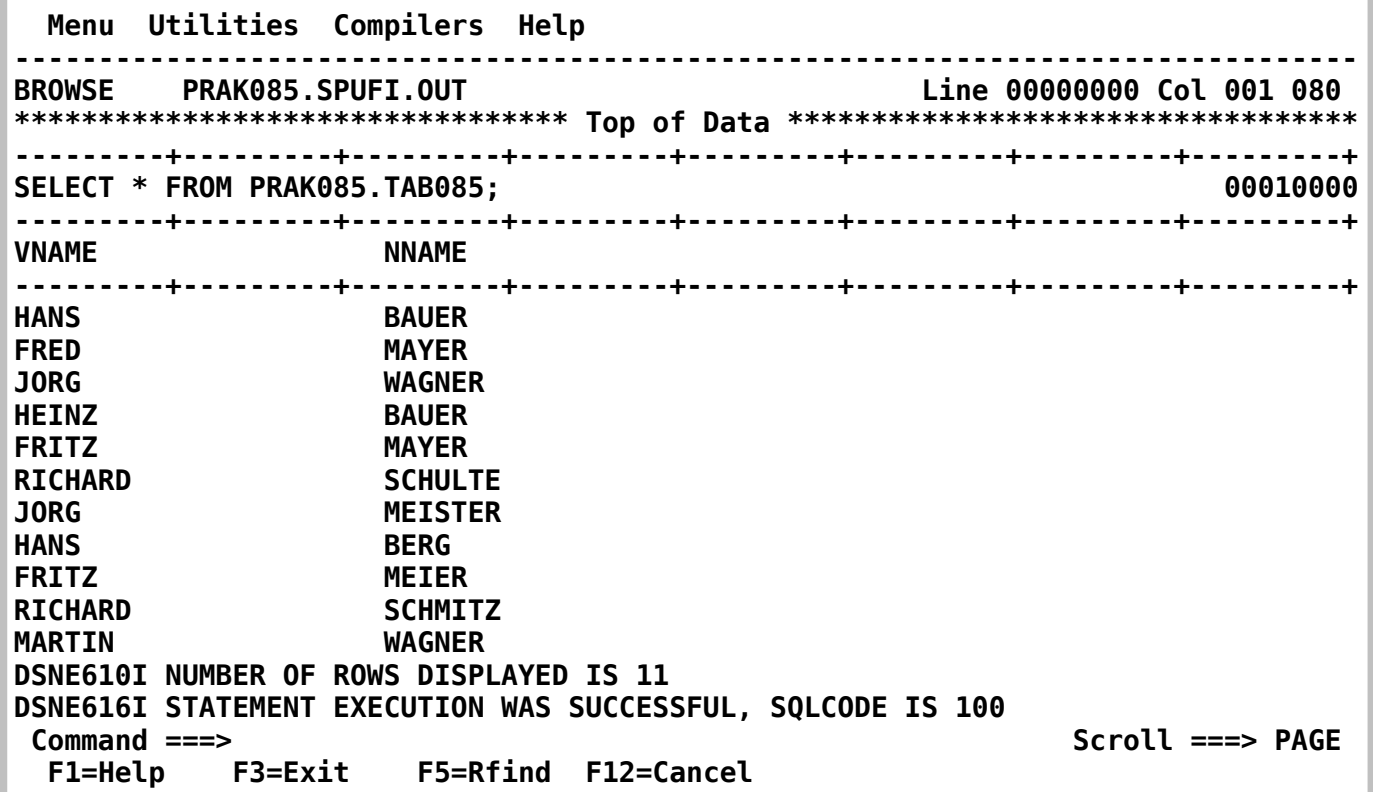

## **Abbildung 32: Datenbank mit erweitertem Inhalt**

**Nach Betätigen der F8-Taste erscheint der nächsten Screen der Ausgabe.** 

 **Menu Utilities Compilers Help ------------------------------------------------------------------------------- BROWSE PRAK085.SPUFI.OUT Line 00000019 Col 001 080 ---------+---------+---------+---------+---------+---------+---------+---------+ ---------+---------+---------+---------+---------+---------+---------+---------+ DSNE617I COMMIT PERFORMED, SQLCODE IS 0 DSNE616I STATEMENT EXECUTION WAS SUCCESSFUL, SQLCODE IS 0 ---------+---------+---------+---------+---------+---------+---------+---------+ DSNE601I SQL STATEMENTS ASSUMED TO BE BETWEEN COLUMNS 1 AND 72 DSNE620I NUMBER OF SQL STATEMENTS PROCESSED IS 1 DSNE621I NUMBER OF INPUT RECORDS READ IS 1 DSNE622I NUMBER OF OUTPUT RECORDS WRITTEN IS 27 \*\*\*\*\*\*\*\*\*\*\*\*\*\*\*\*\*\*\*\*\*\*\*\*\*\*\*\*\*\*\*\* Bottom of Data \*\*\*\*\*\*\*\*\*\*\*\*\*\*\*\*\*\*\*\*\*\*\*\*\*\*\*\*\*\*\*\* Command ===> Scroll ===> PAGE F1=Help F3=Exit F5=Rfind F12=Cancel** 

#### **Abbildung 33: Der letzte Teil der Ausgabe**

*Aufgabe: Erstellen Sie einen Screenshot entsprechend der Abbildung 31 bzw. 32, der alle Einträge Ihrer Tabelle zeigt.* 

**Wir haben erfolgreich eine DB2-Datenbank angelegt und mit Daten bestückt. Bitte bedenken Sie, dass wir hier Prinzipien erklären, in der Praxis jedoch meist mit anderen und weitgehend automatisierten Prozessen gearbeitet wird.** 

### **Anhang**

## **Fehlermeldung beim Anlegen der Storage Group Löschen von alten Objekten, um Neue anlegen zu können**

**Dieser Anhang ist für die Praktikumsteilnehmer von theoretischem Interesse. Hier wird der Vollständigkeit halber beschrieben, wie ein privilegierter User vorgeht, wenn Fehler beim Anlegen einer Storage Group passieren. Folgende Fehlersituation: Nehmen wir an, wir sind folgendermaßen vorgegangen:** 

 **SPUFI SSID: D931 ===> Enter the input data set name: (Can be sequential or partitioned) 1 DATA SET NAME ... ===> SPUFI.IN(STOGR129) 2 VOLUME SERIAL ... ===> (Enter if not cataloged) (Enter if password protected) Enter the output data set name: (Must be a sequential data set) 4 DATA SET NAME ... ===> SPUFI.OUT Specify processing options: 5 CHANGE DEFAULTS ===> YES (Y/N - Display SPUFI defaults panel?) 6 EDIT INPUT ...... ===> YES (Y/N - Enter SQL statements?) 7 EXECUTE ......... ===> YES (Y/N - Execute SQL statements?) 8 AUTOCOMMIT ...... ===> YES (Y/N - Commit after successful run?) 9 BROWSE OUTPUT ... ===> YES (Y/N - Browse output data set?) For remote SQL processing: 10 CONNECT LOCATION ===> F1=HELP F2=SPLIT F3=END F4=RETURN F5=RFIND F6=RCHANGE F7=UP F8=DOWN F9=SWAP F10=LEFT F11=RIGHT F12=RETRIEVE** 

**Enter** 

![](_page_40_Picture_55.jpeg)

 **File Edit Confirm Menu Utilities Compilers Test Help ------------------------------------------------------------------------------- EDIT PRAK129.SPUFI.IN(STOGR129) - 01.00 Columns 00001 00072 \*\*\*\*\*\* \*\*\*\*\*\*\*\*\*\*\*\*\*\*\*\*\*\*\*\*\*\*\*\*\*\*\*\*\* Top of Data \*\*\*\*\*\*\*\*\*\*\*\*\*\*\*\*\*\*\*\*\*\*\*\*\*\*\*\*\*\* ==MSG> -Warning- The UNDO command is not available until you change ==MSG> your edit profile using the command RECOVERY ON. '''''' CREATE STOGROUP STOGR129 '''''' VOLUMES (SCPMV5) VCAT DSN510; '''''' '''''' '''''' '''''' '''''' '''''' '''''' '''''' '''''' '''''' '''''' '''''' '''''' Command ===> Scroll ===> PAGE F1=Help F3=Exit F5=Rfind F6=Rchange F12=Cancel** 

**Wir geben diesen Text ein, dann F3** 

![](_page_42_Picture_65.jpeg)

**Und jetzt Enter** 

 **Menu Utilities Compilers Help ------------------------------------------------------------------------------- BROWSE PRAK129.SPUFI.OUT Line 00000000 Col 001 080 \*\*\*\*\*\*\*\*\*\*\*\*\*\*\*\*\*\*\*\*\*\*\*\*\*\*\*\*\*\*\*\*\* Top of Data \*\*\*\*\*\*\*\*\*\*\*\*\*\*\*\*\*\*\*\*\*\*\*\*\*\*\*\*\*\*\*\*\*\* ---------+---------+---------+---------+---------+---------+---------+---------+ CREATE STOGROUP STOGR129 00010000 VOLUMES (SCPMV5) 00020000 VCAT DSN510; 00030000 ---------+---------+---------+---------+---------+---------+---------+---------+**  DSNT408I SQLCODE = -601, ERROR: THE NAME OF THE OBJECT TO BE CREATED OR THE  **TARGET OF A RENAME STATEMENT IS IDENTICAL TO THE EXISTING NAME STOGR129 OF THE OBJECT TYPE STOGROUP DSNT418I SQLSTATE = 42710 SQLSTATE RETURN CODE DSNT415I SQLERRP = DSNXICSG SQL PROCEDURE DETECTING ERROR DSNT416I SQLERRD = 10 0 0 -1 0 0 SQL DIAGNOSTIC INFORMATION DSNT416I SQLERRD = X'0000000A' X'00000000' X'00000000' X'FFFFFFFF' X'00000000' X'00000000' SQL DIAGNOSTIC INFORMATION ---------+---------+---------+---------+---------+---------+---------+---------+ DSNE618I ROLLBACK PERFORMED, SQLCODE IS 0 DSNE616I STATEMENT EXECUTION WAS SUCCESSFUL, SQLCODE IS 0 ---------+---------+---------+---------+---------+---------+---------+---------+ DSNE601I SQL STATEMENTS ASSUMED TO BE BETWEEN COLUMNS 1 AND 72 Command ===> Scroll ===> PAGE F1=Help F3=Exit F5=Rfind F12=Cancel** 

**Wird an dieser Stelle eine Fehlermeldung ausgegeben, dann ist der zu erstellende Speicherplatz für unsere Datenbank (Stogroup) möglicherweise bereits vorhanden (s. Abbildung 14a). Er wurde zu einem früheren Zeitpunkt von jemand anderem schon einmal angelegt. In diesem Fall ist der alte Speicherplatz erst einmal zu entfernen. Dies ist mit dem folgenden SQL-Statement möglich:** 

#### **DROP STOGROUP STOGR129**

**Hierzu gehen Sie folgendermaßen vor:** 

 **SPUFI SSID: D931 ===> Enter the input data set name: (Can be sequential or partitioned) 1 DATA SET NAME ... ===> SPUFI.IN(DELTABSP) 2 VOLUME SERIAL ... ===> (Enter if not cataloged) 3 DATA SET PASSWORD ===> (Enter if password protected) Enter the output data set name: (Must be a sequential data set) 4 DATA SET NAME ... ===> SPUFI.OUT Specify processing options: 5 CHANGE DEFAULTS ===> YES (Y/N - Display SPUFI defaults panel?) 6 EDIT INPUT ...... ===> YES (Y/N - Enter SQL statements?) 7 EXECUTE ......... ===> YES (Y/N - Execute SQL statements?) 8 AUTOCOMMIT ...... ===> YES (Y/N - Commit after successful run?) 9 BROWSE OUTPUT ... ===> YES (Y/N - Browse output data set?) For remote SQL processing: 10 CONNECT LOCATION ===> F1=HELP F2=SPLIT F3=END F4=RETURN F5=RFIND F6=RCHANGE F7=UP F8=DOWN F9=SWAP F10=LEFT F11=RIGHT F12=RETRIEVE** 

**Im SPUFI Panel machen Sie die obenstehende Eingabe. Anstelle von "STOGR1" wählt man einen in dem Dataset "SPUFI.IN" noch nicht benutzten Member-Namen, z.B. "DELTABSP" (DELete TABle Space). Dieses Member nimmt das auszuführende SQL-Statement z.B. "DROP STOGROUP STOGR129" auf.** 

 **File Edit Confirm Menu Utilities Compilers Test Help ------------------------------------------------------------------------------- EDIT PRAK129.SPUFI.IN(STOGR129) - 01.00 \*\*\*\*\*\* \*\*\*\*\*\*\*\*\*\*\*\*\*\*\*\*\*\*\*\*\*\*\*\*\*\*\*\*\* Top of Data \*\*\*\*\*\*\*\*\*\*\*\*\*\*\*\*\*\*\*\*\*\*\*\*\*\*\*\*\*\* ==MSG> -Warning- The UNDO command is not available until you change**  your edit profile using the command RECOVERY ON.  **'''''' DROP STOGROUP STOGR129 '''''' '''''' '''''' '''''' '''''' '''''' '''''' '''''' '''''' '''''' '''''' '''''' '''''' '''''' '''''' Command ===> Scroll ===> PAGE F1=Help F3=Exit F5=Rfind F6=Rchange F12=Cancel** 

**Mit F3 und Enter verifizieren Sie, dass dies funktioniert hat.** 

**Die Stogroup wird aber nur gelöscht, wenn sich in ihr keine Speicherplatzreservierung für eine Tabelle befindet (Tablespace). Befindet sich eine solche in der Stogroup, wird die unten dargestellte Fehlermeldung ausgegeben sowie die Stogroup nicht gelöscht. Die Fehlermeldung gibt aber den Namen des Objektes aus, welches vor der Stogroup noch gelöscht werden muss, in diesem Beispiel der Tablespace "DB129.TABSP129". Dies geschieht durch das SQL-Statement** 

 **Menu Utilities Compilers Help ------------------------------------------------------------------------------- BROWSE PRAK085.SPUFI.OUT Line 00000000 Col 001 080 \*\*\*\*\*\*\*\*\*\*\*\*\*\*\*\*\*\*\*\*\*\*\*\*\*\*\*\*\*\*\*\*\* Top of Data \*\*\*\*\*\*\*\*\*\*\*\*\*\*\*\*\*\*\*\*\*\*\*\*\*\*\*\*\*\*\*\*\*\* ---------+---------+---------+---------+---------+---------+---------+---------+ DROP STOGROUP STOGR129 00010000 00010000 ---------+---------+---------+---------+---------+---------+---------+---------+ DSNT408I SQLCODE = -616, ERROR: STOGROUP STOGR129 CANNOT BE DROPPED BECAUSE IT IS REFERENCED BY TABLESPACE DB129.TABSP129 DSNT418I SQLSTATE = 42893 SQLSTATE RETURN CODE DSNT415I SQLERRP = DSNXIDSG SQL PROCEDURE DETECTING ERROR DSNT416I SQLERRD = 60 0 0 -1 0 0 SQL DIAGNOSTIC INFORMATION DSNT416I SQLERRD = X'0000003C' X'00000000' X'00000000' X'FFFFFFFF' X'00000000' X'00000000' SQL DIAGNOSTIC INFORMATION ---------+---------+---------+---------+---------+---------+---------+---------+ DSNE618I ROLLBACK PERFORMED, SQLCODE IS 0 DSNE616I STATEMENT EXECUTION WAS SUCCESSFUL, SQLCODE IS 0 ---------+---------+---------+---------+---------+---------+---------+---------+ DSNE601I SQL STATEMENTS ASSUMED TO BE BETWEEN COLUMNS 1 AND 72 DSNE620I NUMBER OF SQL STATEMENTS PROCESSED IS 1 DSNE621I NUMBER OF INPUT RECORDS READ IS 1 DSNE622I NUMBER OF OUTPUT RECORDS WRITTEN IS 18 Command ===> Scroll ===> PAGE F1=Help F3=Exit F5=Rfind F12=Cancel** 

**Die Fehlermeldung gibt aber den Namen des Objektes aus, welches vor der Stogroup noch gelöscht werden muss, in diesem Beispiel der Tablespace "DB129.TABSP129". Dies geschieht durch das SQL-Statement** 

#### **DROP TABLESPACE DB129.TABSP129**

**Weiterhin ist folgende Situation möglich. Sie haben Ihre Database angelegt, hierbei aber einen Fehler gemacht. Wenn Sie das Edit Panel erneut aufrufen, den Fehler korrigieren und dann F3 und Enter machen, erscheint eine Fehlermeldung, dass das Objekt schon existiert. In diesem Fall müssen Sie das fälschlich angelegte Objekt mit** 

#### **DROP DATABASE DB129**

**erst eliminieren, ehe Sie die korrekte Version erneut anlegen können.**